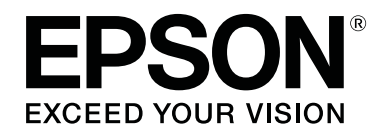

# **SL-D800 Series**

# **دليل تشغيل برنامج تشغيل الطابعة**

CMP0184-00 AR

### *حقوق الطبع والنشر والعلامات التجارية*

## **حقوق الطبع والنشر والعلامات التجارية**

<span id="page-1-0"></span>لا يجوز إعادة إنتاج أي جزء من هذا المنشور أو تخزينه في نظام استرجاع أو نقله بأي شكل أو بأي وسيلة إلكترونية أو ميكانيكية أو من خلال تصوير ضوئي أو تسجيل أو خلافه بدون إذن خطي مسبق من Seiko Epson Corporation. أُعدت المعلومات الواردة في هذا الدليل فقط لاستخدام مع<br>طابعة Epson هذه. لا تتحمل Epson مسؤولية عن استخدام هذه المعلومات كما تُطبَّق على طابعات أخرى.

لا تتحمل Seiko Epson Corporation أو الشركات التابعة لها مسؤولية تجاه مشتري هذا المنتج أو أي أطراف ثالثة عن أي أضرار أو خسائر أو تكاليف أو نفقات يتكبدها المشتري أو الأطراف الأخرى نتيجة وقوع حادث لهذا المنتج أو سوء استخدامه أو إساءة استعماله أو إجراء تعديلات أو إصلاحات أو تغييرات غير مصرح بها فيه أو (باستثناء الولايات المتحدة) عدم الالتزام الحرفي بتعليمات التشغيل والصيانة الصادرة من Seiko Epson Corporation.

لا تتحمل Seiko Epson Corporation مسؤولية عن أي أضرار أو مشاكل تنشأ من استخدام أي من الوحدات الاختيارية أو أي منتجات استهلاكية<br>غبر تلك التي حددتها Seiko Epson Corporation على أنها منتجات Epson أصلية أو منتجات معتمدة من Eps

لا تتحمل Seiko Epson Corporation مسؤولية عن أي أضرار ناتجة من تداخل كهرومغناطيسي يحدث من استخدام أي كبلات توصيل أخرى غير<br>تلك التي حددتها Seiko Epson Corporation على أنها معتمدة من Epson.

®EPSON EXCEED YOUR VISION وEXCEED YOUR VISION و EXCEED YOUR VISION وشعاراتها علامات تجارية مسجلة أو علامات تجارية<br>لشركة Seiko Epson Corporation.

Microsoft® علامتان تجاريتان مسجلتان لشركة Corporation Microsoft.® Windows <sup>و</sup>

® <sup>و</sup> Apple Macintosh® <sup>و</sup> Mac OS® و X OS علامات تجارية مسجلة لشركة Inc Apple.®

®Adobe و®Photoshop و®Elements و®Lightroom و ®Adobe RGB علامات تجارية مسجلة لشركة Adobe Systems<br>Incorporated.

إشعار عام: تُستخدم أسماء المنتجات الأخرى الواردة في هذا الدليل أيضًا لأغراض التعريف فحسب، ويجوز أن تكون علامات تجارية تخص<br>مالكيها. تُخلى Epson مسؤولياتها عن أي - وجميع - الحقوق في هذه العلامات.

حقوق الطبع والنشر © عام 2019 لشركة Corporation Epson Seiko. جميع الحقوق محفوظة.

## **معاين الرموز**

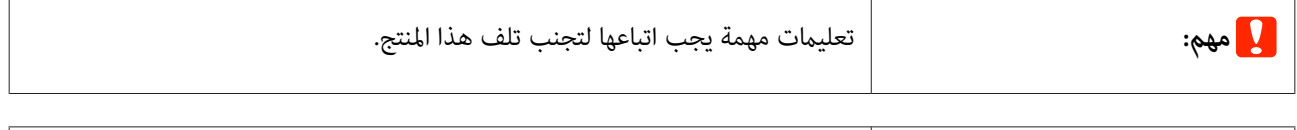

*ملاحظة:* ملاحظات تحتوي على معلومات مهمة حول تشغيل هذا المنتج.

### **إصدارات أنظمة التشغيل**

تُستخدم الاختصارات التالية في هذا المستند.

#### **حقوق الطبع والنشر والعلامات التجارية**

#### **يشري Windows إلى 7 8, 10, Windows.**

- .Windows 10 Pro x64 و Windows 10 Pro إلى Windows 10 يشري❏
	- .Windows 8.1 Pro و Windows 8.1 إلى Windows 8.1 يشري❏
		- .Windows 8 Pro و Windows 8 إلى Windows 8 يشري❏
			- .Windows 7 Professional إلى Windows 7 يشري❏

#### **يشري Macintosh إلى Mac.**

macOS Mojave/macOS High Sierra/macOS Sierra/OS X El Capitan/OS X Yosemite/OS X Mavericks/OS إلىMac يشري❏ .X Mountain Lion/Mac OS X v10.7.x/Mac OS X v10.6.8

#### **المحتويات**

### *المحتويات*

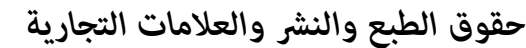

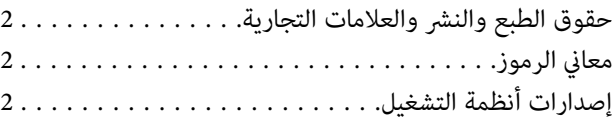

### *تثبيت برنامج تشغيل [الطابعة](#page-4-0)*

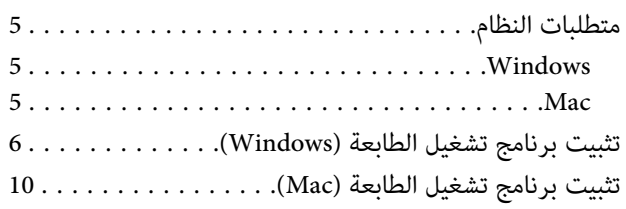

### *[وظائف](#page-11-0) برنامج تشغيل الطابعة*

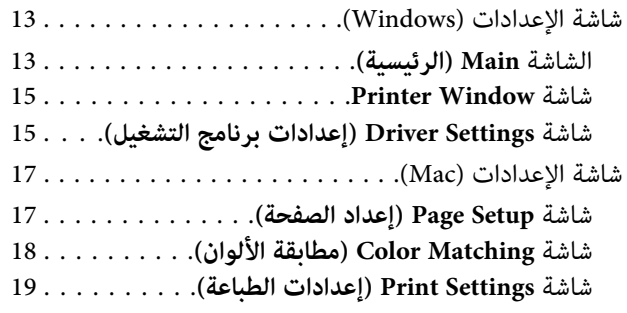

### *[طرق الطباعة الأساسية](#page-19-0) [\(](#page-19-0) [Windows\(](#page-19-0)*

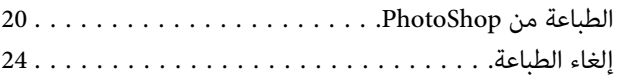

### *[طرق الطباعة الأساسية](#page-24-0) [\(](#page-24-0) [Mac\(](#page-24-0)*

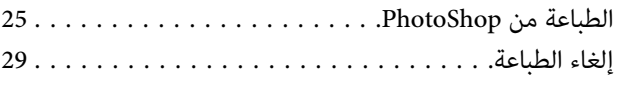

#### *[وظائف الطباعة المتعددة](#page-29-0)*

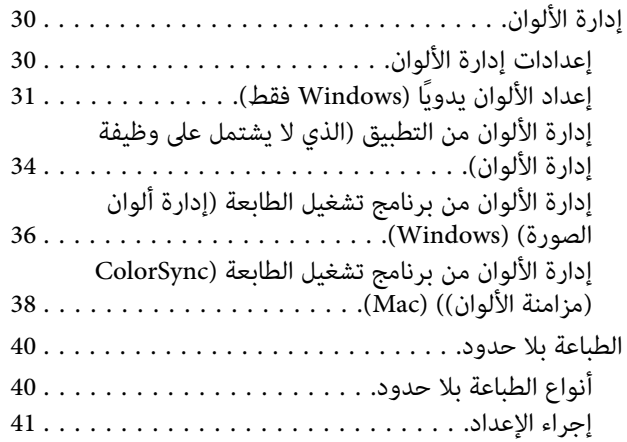

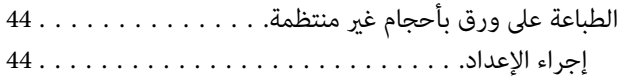

### *[استكشاف](#page-46-0) الأخطاء وإصلاحها*

عند ظهور رسالة [خطأ.........................](#page-46-0) لا ميكنك الطباعة (لأن [الطابعة لا تعمل\)..............](#page-46-0) الطابعة تبدو كأنها تطبع، لكن لا توجد أي طباعة. . . . . . . . . 48 مشاكل في جودة الطباعة/نتائج [الطباعة...............](#page-47-0)

*[تحديث](#page-49-0) برنامج تشغيل الطابعة [\(](#page-49-0) [Windows\(](#page-49-0)*

*[تحديث](#page-50-0) برنامج تشغيل الطابعة [\(](#page-50-0) [Mac\(](#page-50-0)*

*إزالة تثبيت برنامج تشغيل [الطابعة](#page-51-0) [\(](#page-51-0) [Windows\(](#page-51-0)*

*إزالة تثبيت برنامج تشغيل [الطابعة](#page-52-0) [\(](#page-52-0) [Mac\(](#page-52-0)*

# **متطلبات النظام**

في ما يلي أنظمة التشغيل التي تدعم برنامج تشغيل الطابعة.

تأكد من استيفاء الكمبيوتر التابع لك للمتطلبات التالية.

### **Windows**

<span id="page-4-0"></span>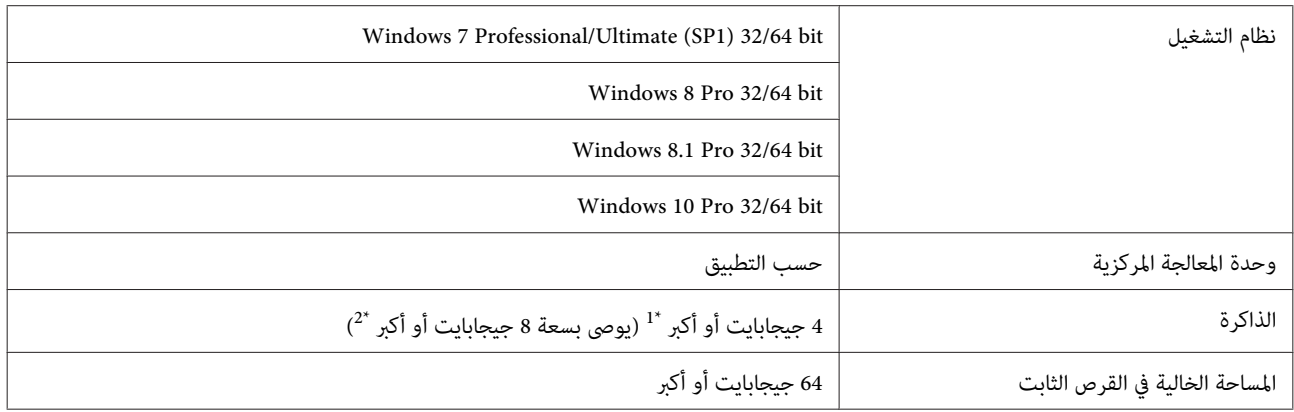

\* عند توصيل أربع طابعات والطباعة على ورق بحجم من 89 × 50 مم (3.5 × 2 بوصة) إلى 127 × 178 مم (5 × 7 بوصات).

 $^*$  عند توصيل أربع طابعات والطباعة على ورق بحجم أكبر من 127 × 178 مم (5 × 7 بوصات).

### **Mac**

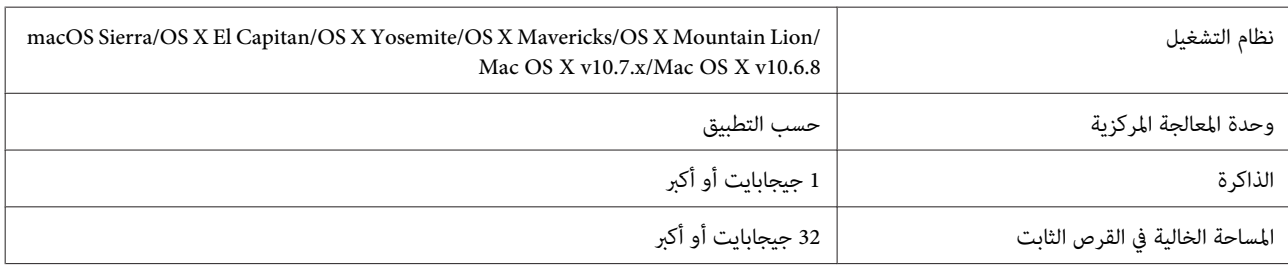

*قد لا يتم دعم بعض التطبيقات والوظائف في Mac. ملاحظة:*

## **تثبيت برنامج تشغيل الطابعة ( Windows(**

<span id="page-5-0"></span>تُثبَّت أداة الصيانة مع برنامج تشغيل الطابعة أيضًا. بعد التثبيت، يجب عليك تحديث معلومات الورق في وضع مسؤول النظام في أداة<br>الصيانة.

- ❏ *يجب عليك تسجيل الدخول كمستخدم يتمتع بامتيازات مسؤول.* <sup>c</sup>*مهم:*
- ❏ *إذا طُلبت كلمة مرور مسؤول أو تأكيد، فأدخل كلمة المرور ثم واصل العملية.*
	- A أوقف تشغيل الطابعة ثم وصِّهها بكمبيوتر باستخدام كبل USB.

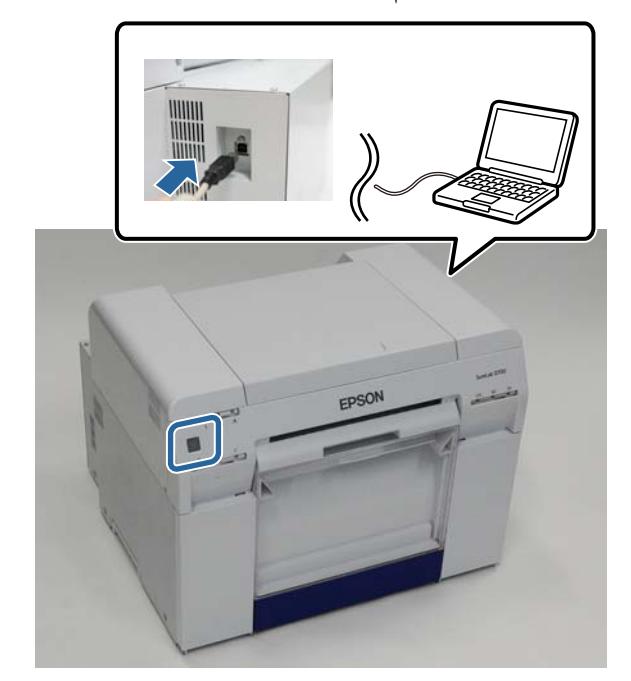

- B أدخل قرص البرامج ثم انقر ًا نقر ًا مزدوج على exe.Setup في **SystemApplication** مجلد **Windows**.
- C اتبع التعليامت المعروضة على الشاشةلإجراء عملية التثبيت. عند اكتمال عملية تثبيت برنامج تشغيل الطابعة، حدِّث معلومات الورق (معلومات تسجيل ملف نوع ورق في الطابعة).
	-

.الصيانة أداة تشغيل ابدأ <sup>D</sup> - **EPSON SL-D800 Series** - **EPSON** - **(البرامج كافة (All Programs** - **(ابدأ (Start** على انقر .**SL Printer Maintenance Tool Admin**

E انقر على **Settings Environment System) إعدادات بيئة النظام)**.

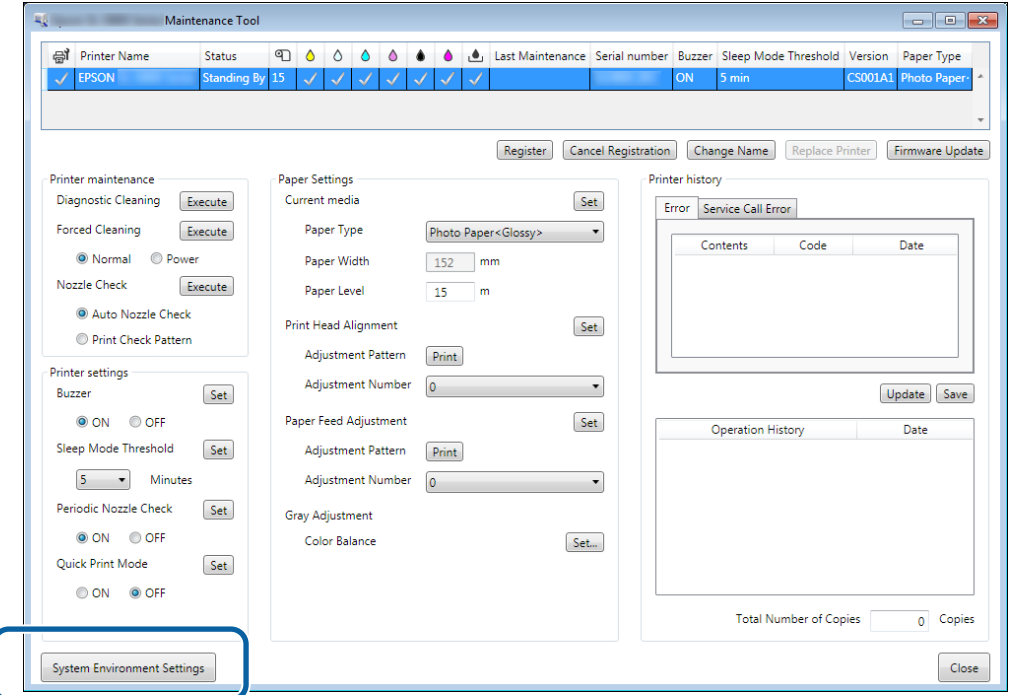

عندئذ شاشة **Settings Environment System) إعدادات بيئة النظام)**. تظهر ٍ

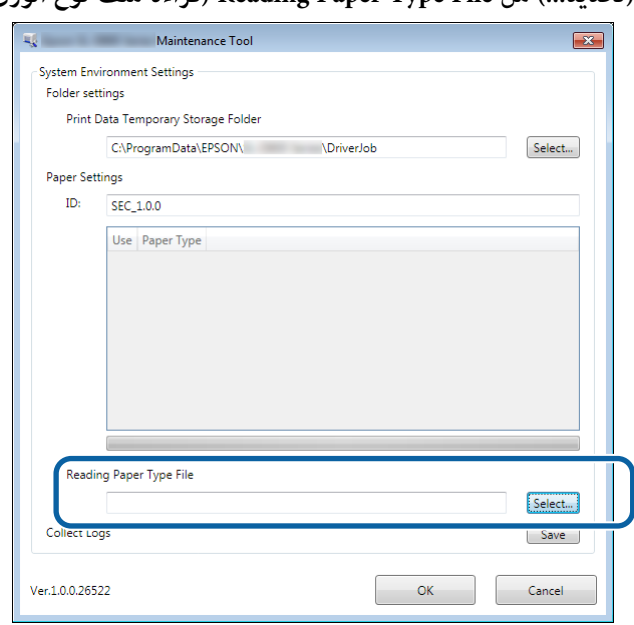

F انقر على **... Select( ) ...تحديد** من **File Type Paper Reading) قراءة ملف نوع الورق)**.

عندئذ شاشة تحديد الملف. تظهر ٍ

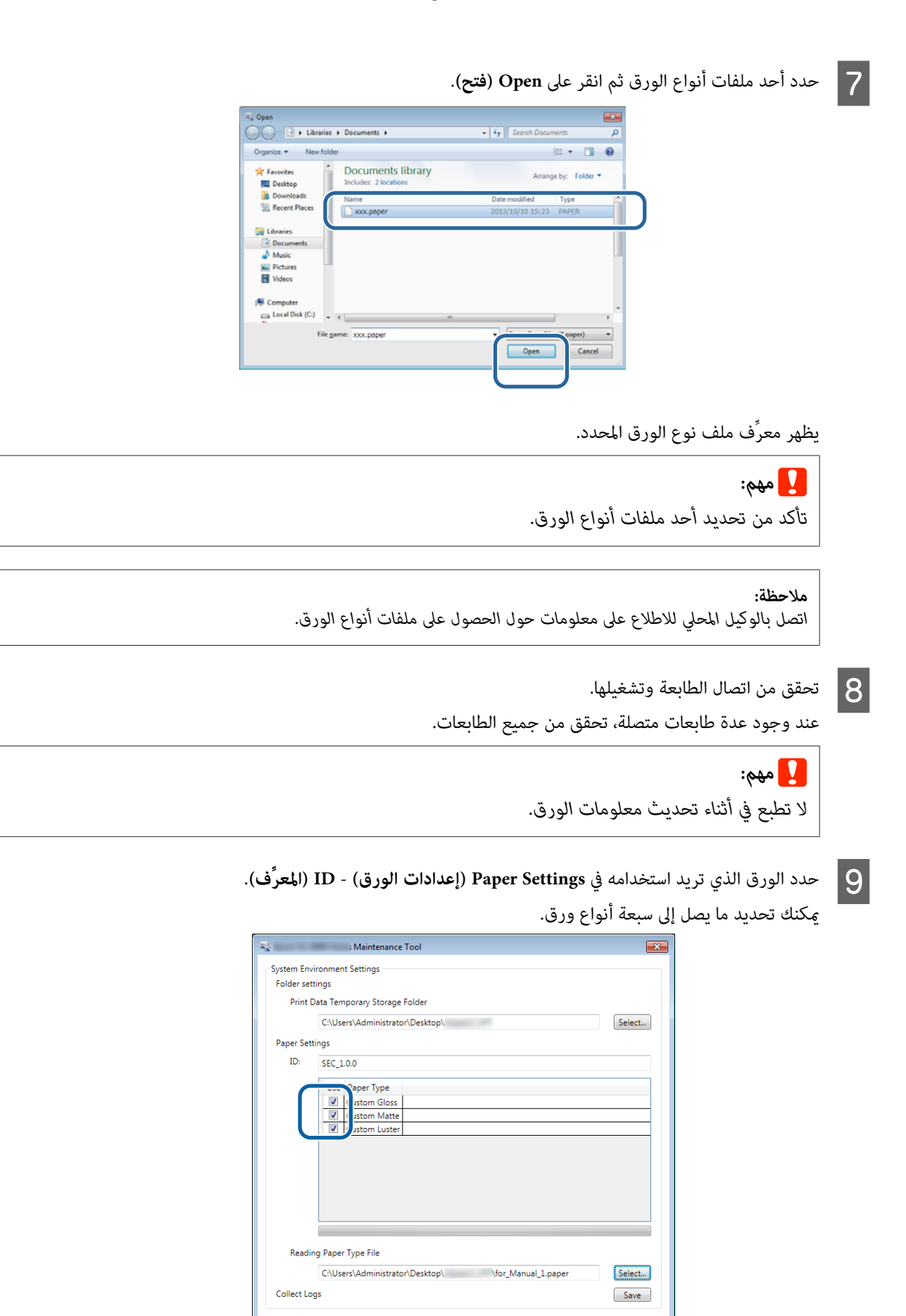

Ver.1.0.0.26522

OK Cancel

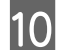

يجب إعادة تشغيل الكمبيوتر، وقد يُعاد تشغيل الكمبيوتر .تلقائيًا <sup>J</sup> انقر على **OK) موافق)**.

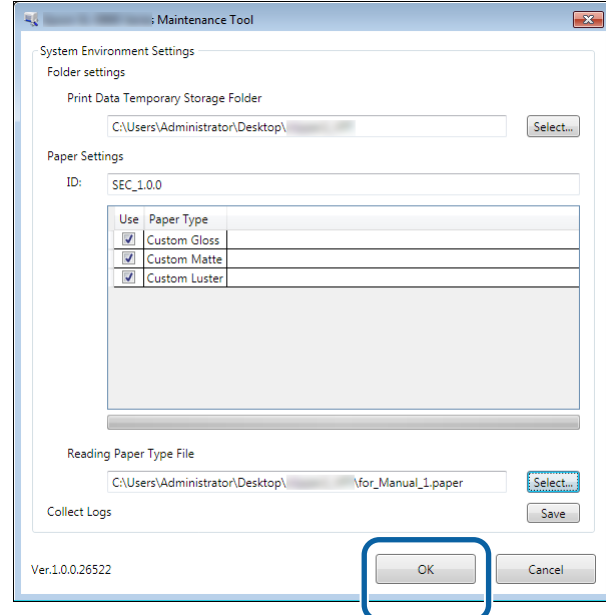

### <span id="page-9-0"></span>**تثبيت برنامج تشغيل الطابعة ( Mac(**

تُثبَّت أداة الصيانة مع برنامج تشغيل الطابعة أيضًا.

- ❏ *يجب عليك تسجيل الدخول كمستخدم يتمتع بامتيازات مسؤول.* <sup>c</sup>*مهم:*
- ❏ *إذا طُلبت كلمة مرور مسؤول أو تأكيد، فأدخل كلمة المرور ثم واصل العملية.*
	- ❏ *حدِّث معلومات الورق عند تثبيت برنامج تشغيل الطابعة.*
	- A أوقف تشغيل الطابعة ثم وصِّهها بكمبيوتر باستخدام كبل USB.

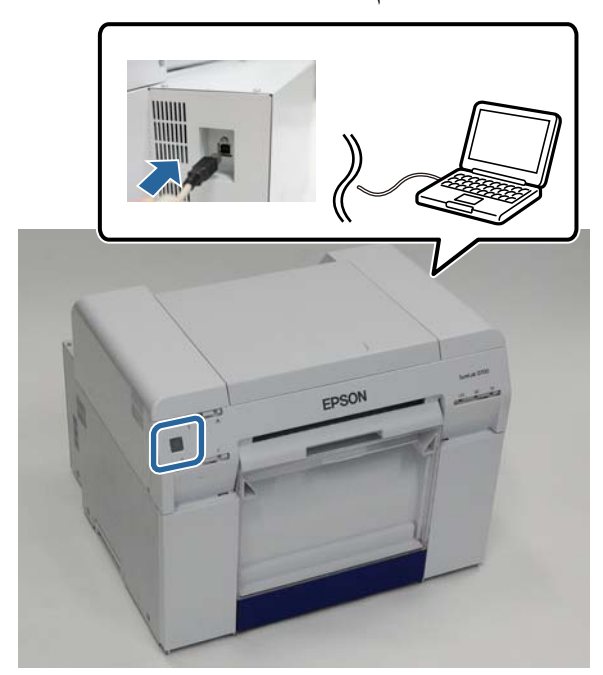

- B أدخل قرص البرامج ثم انقر ًا نقر ًا مزدوج على dmg.Setup Printer SL في **SystemApplication** مجلد **X OS Mac**.
	- اتبع التعليم المعلمة، انقر نقرًا مزدوجًا على SL Printer Setup.app.<br>اتبع التعليمات المعروضة على الشاشة لإجراء عملية التثبيت.

<mark>ظهور الشاشة التالية، انقر على Update the paper information (<mark>تحديث معلومات الورق) - ...Select (تحديد...)</mark> ثم حدد ملف<br>الورق.</mark> نوع 4

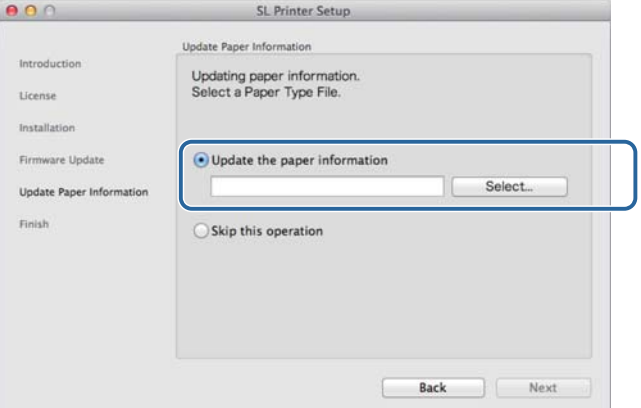

 *اتصل بالوكيل المحلي للاطلاع على معلومات حول الحصول على ملفات أنواع الورق. ملاحظة:*

اتبع التعليامت المعروضة على الشاشة لإمتام عملية التثبيت. <sup>E</sup> عند ظهور الشاشة التالية، حدد الورق الذي تريد استخدامه ثم انقر على **Next) التالي)**.

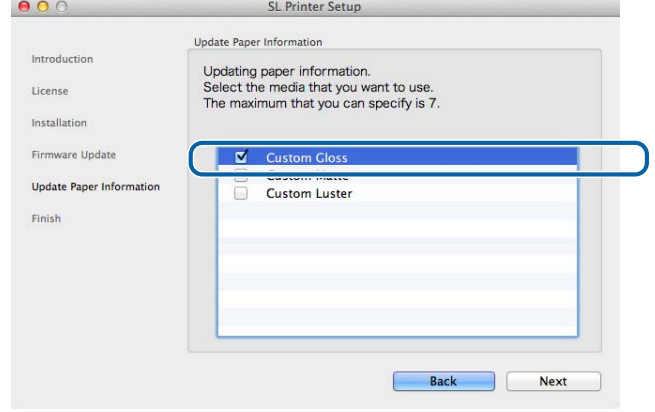

# **وظائف برنامج تشغيل الطابعة**

- ينسِّق برنامج تشغيل الطابعة تعليمات الطباعة الصادرة من تطبيق آخر إلى الطابعة.
	- في ما يلي وصف للوظائف الرئيسية التي يؤديها برنامج تشغيل الطابعة.
- ❏ تحويل بيانات الطباعة المستلمة من تطبيقات إلى بيانات قابلة للطباعة وإرسالها إلى الطابعة.
- ❏ تعيني شروط الطباعة، مثل نوع الورق وحجمه، في شاشة إعدادات برنامج تشغيل الطابعة.
- <span id="page-11-0"></span>❏ أنظمة تشغيل Windows فقط: ابدأ تشغيل أداة الصيانة في وضع المشغِّل؛ ومن الكمبيوتر التابع لك، عكنك تنفيذ عمليات الضبط والصيانة، مثل التحقق من حالة الطابعة<br>وضبط إعدادات الورق وإجراء تنظيف لرأس الطباعة، وما إلى ذلك.<br>ح� "دليل تشغيل أداة الصيانة"

### **شاشة الإعدادات ( Windows(**

### **الشاشة Main) الرئيسية)**

في الشاشة **Main) الرئيسية)** ، ميكنك تعيني العناصر الضرورية وجودة الطباعةلإجراء طباعة بشكل صحيح.

<span id="page-12-0"></span>للاطلاع على مزيد من المعلومات حول عرض الشاشة **Main) الرئيسية)** في برنامج الطابعة، تشغيل راجع القسم "طرق الطباعة الأساسية ."(Windows)

V"طرق الطباعة [الأساسية](#page-19-0) [\(](#page-19-0) [Windows](#page-19-0) "(في [الصفحة](#page-19-0) 20

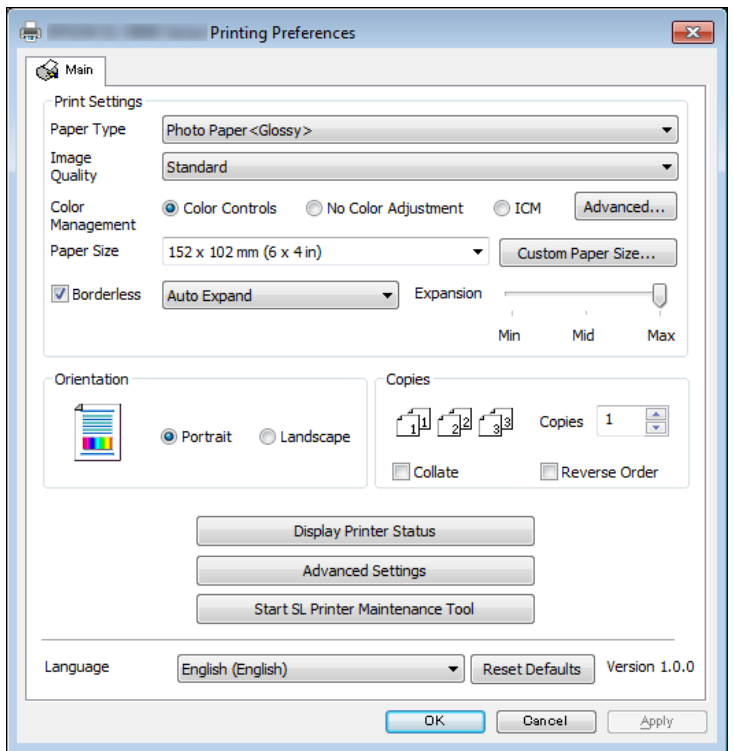

### **وظائف برنامج تشغيل الطابعة**

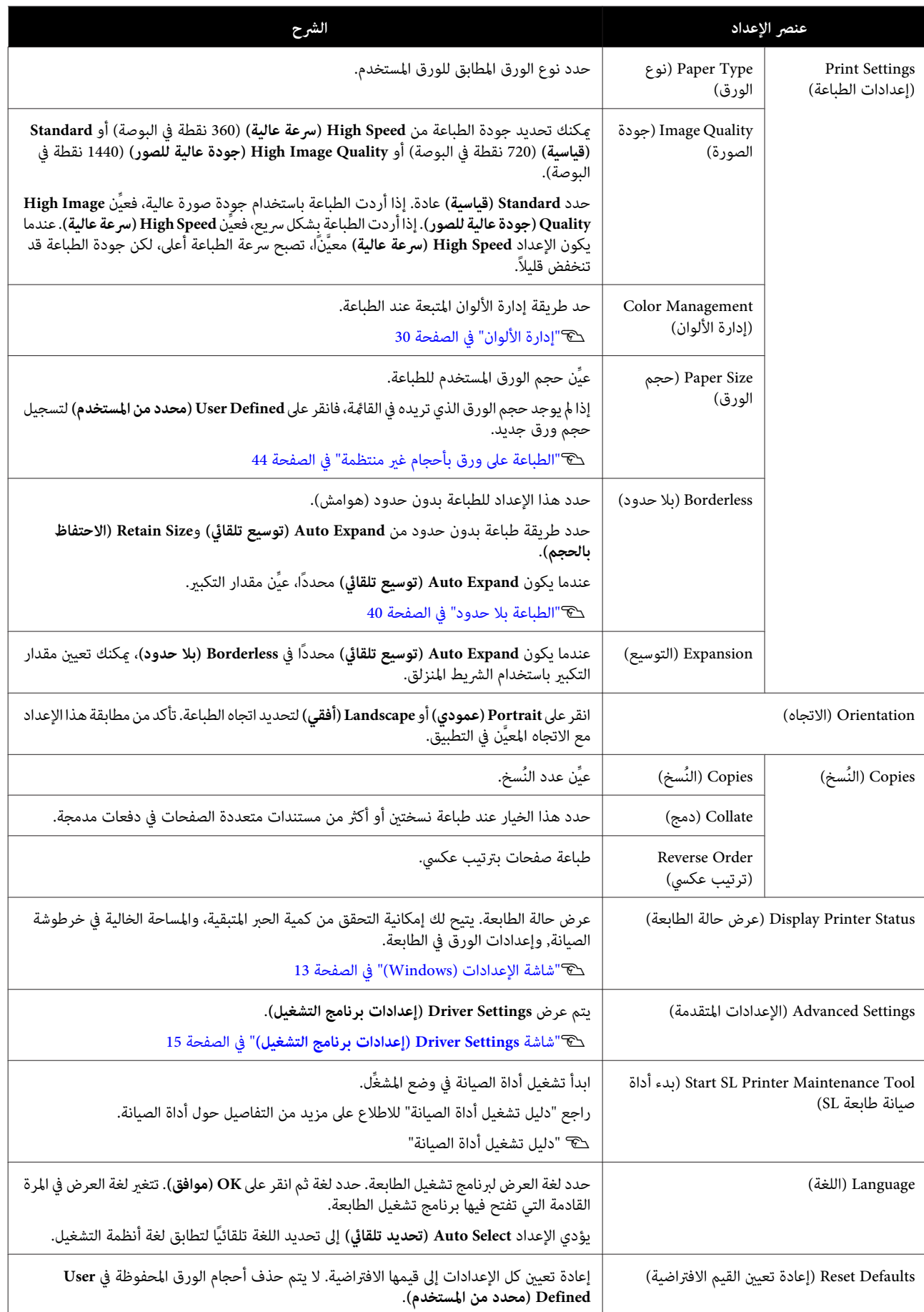

### **Printer Window شاشة**

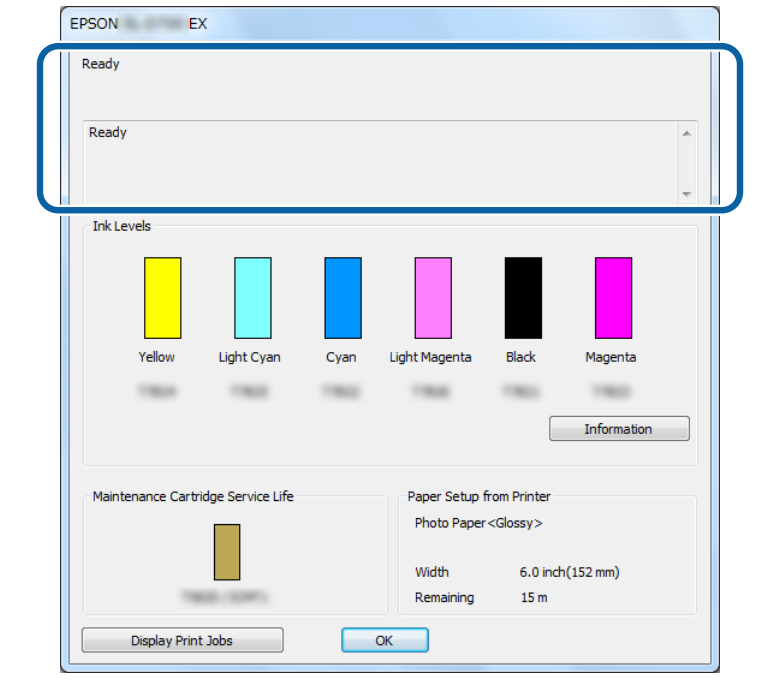

<span id="page-14-0"></span>**الطابعة)**. في الشاشة **Main) الرئيسية)** ، انقر على **Status Printer Display) عرض حالة الطابعة)** لعرض الشاشة **Window Printer) نافذة**

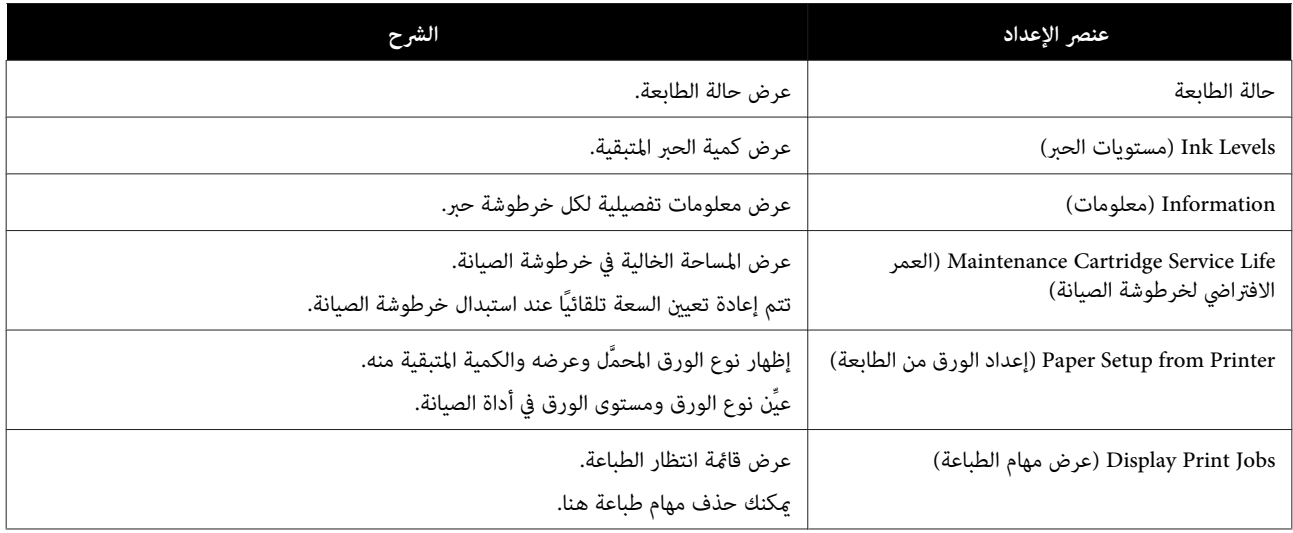

## **شاشة Settings Driver) إعدادات برنامج التشغيل)**

**التشغيل)**. في الشاشة **Main) الرئيسية)** ، انقر على **Settings Advanced) الإعدادات المتقدمة)** لعرض الشاشة **Settings Driver) إعدادات برنامج**

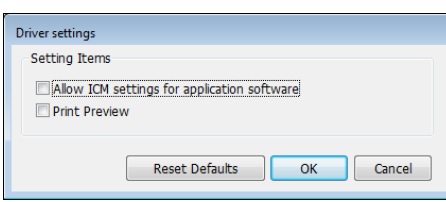

### **وظائف برنامج تشغيل الطابعة**

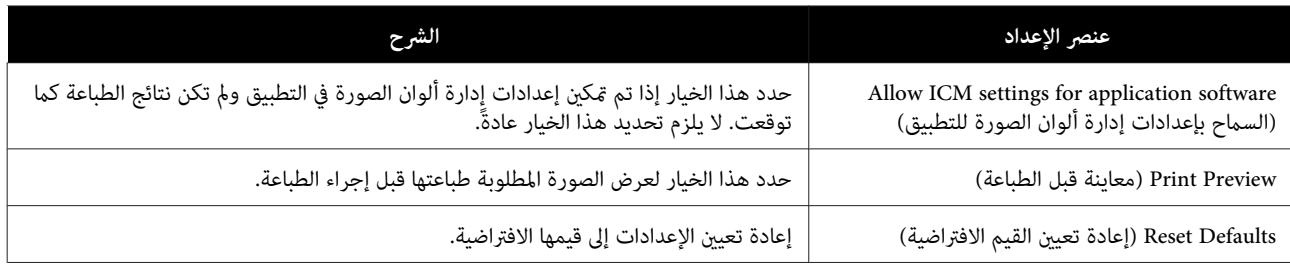

### **شاشة الإعدادات ( Mac(**

### **شاشة Setup Page) إعداد )الصفحة**

في شاشة **Setup Page) إعداد الصفحة)** ، ميكنك تعيني حجم الورق .واتجاهه

<span id="page-16-0"></span>للاطلاع على مزيد من المعلومات حول عرض الشاشة **Setup Page) إعداد الصفحة)** في برنامج تشغيل الطابعة، راجع القسم "طرق الطباعة الأساسية ( Mac"(.

#### V"طرق الطباعة [الأساسية](#page-24-0) [\(](#page-24-0) [Mac](#page-24-0) "[\(](#page-24-0)في [الصفحة](#page-24-0) 25

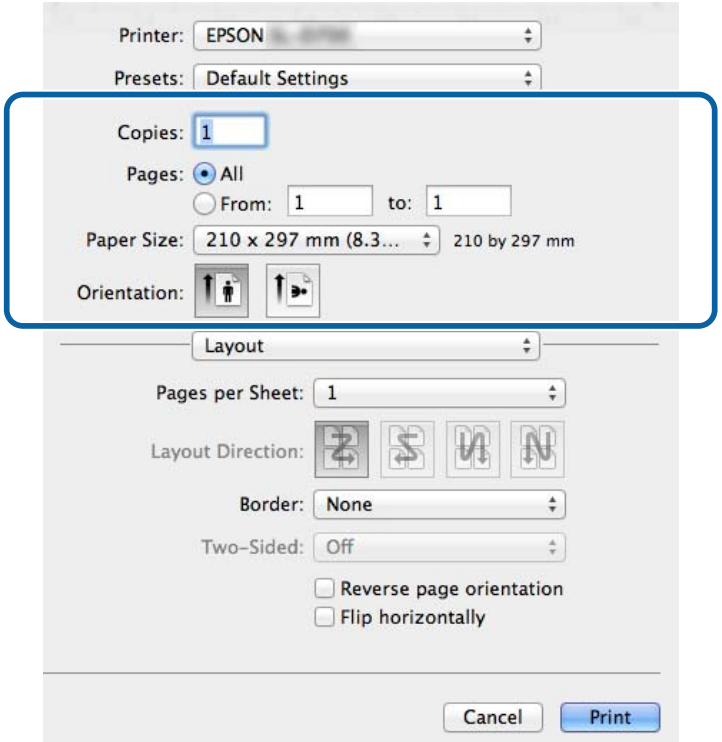

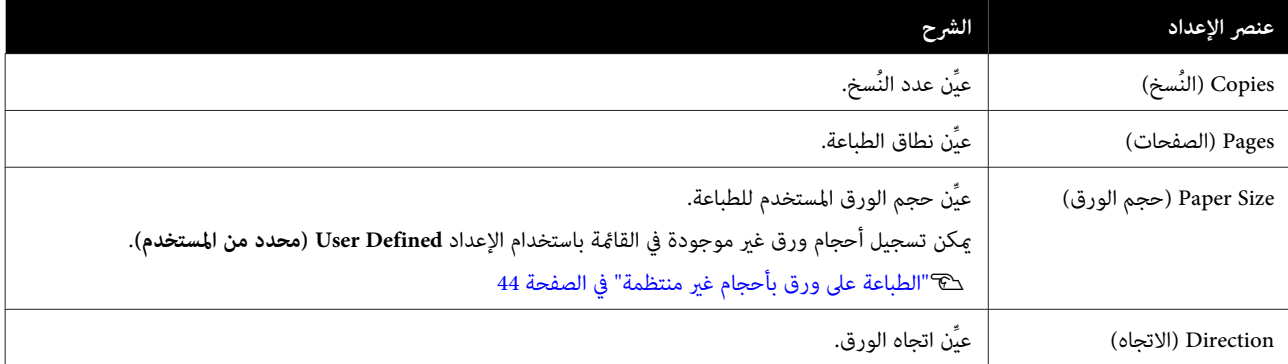

### **شاشة Matching Color ) مطابقة الألوان)**

<span id="page-17-0"></span>حدد **Color Matching (مطابقة الألوان**) من القامًة لتعيين ColorSync (مزامنة الألوان) لنظام إدارة الألوان المثبَّت في Mac.

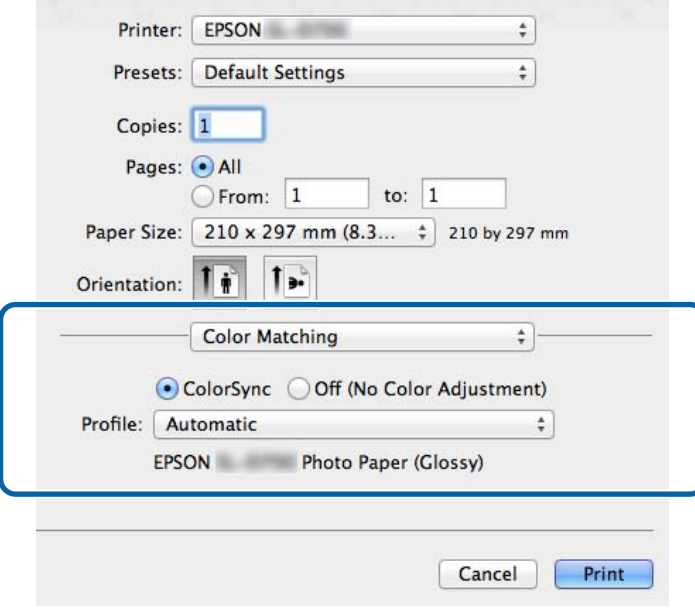

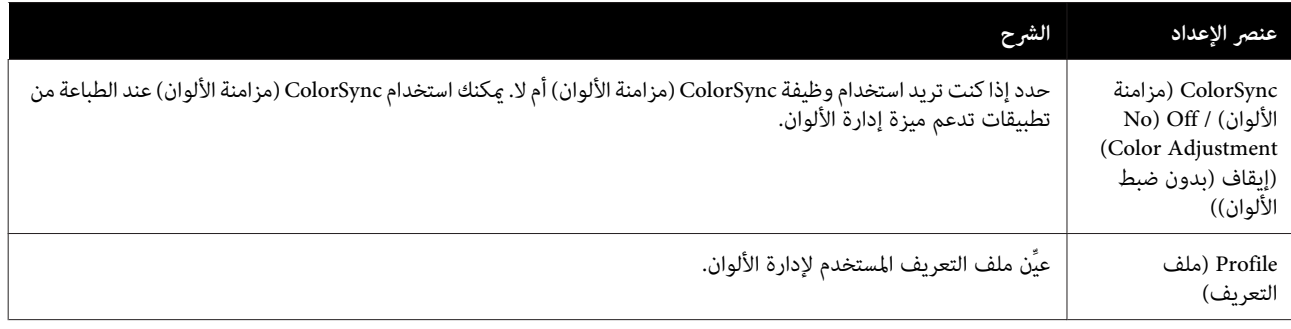

### **شاشة Settings Print) إعدادات الطباعة)**

<span id="page-18-0"></span>عند تحديد **Print Settings (إعدادات الطباعة**) من القامًة، <sub>ت</sub>مكنك تعيين paper type (نوع الورق) وimage quality (جودة الصورة).

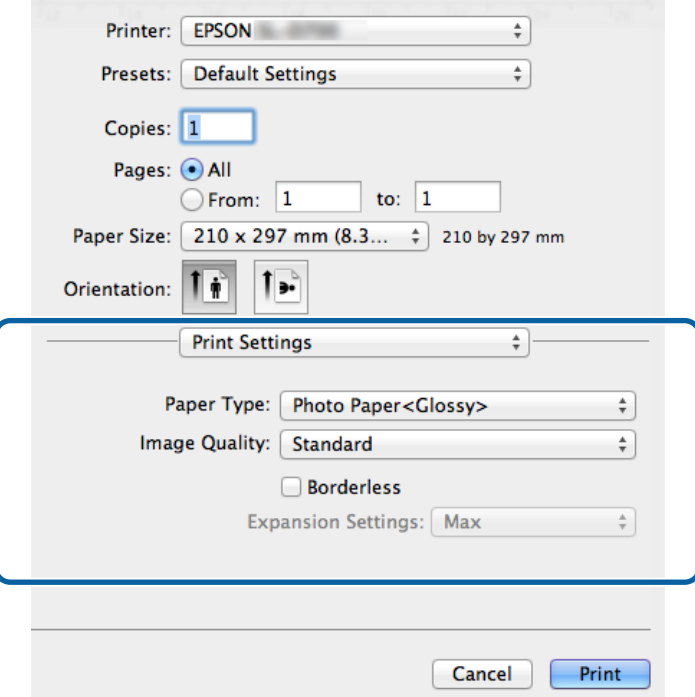

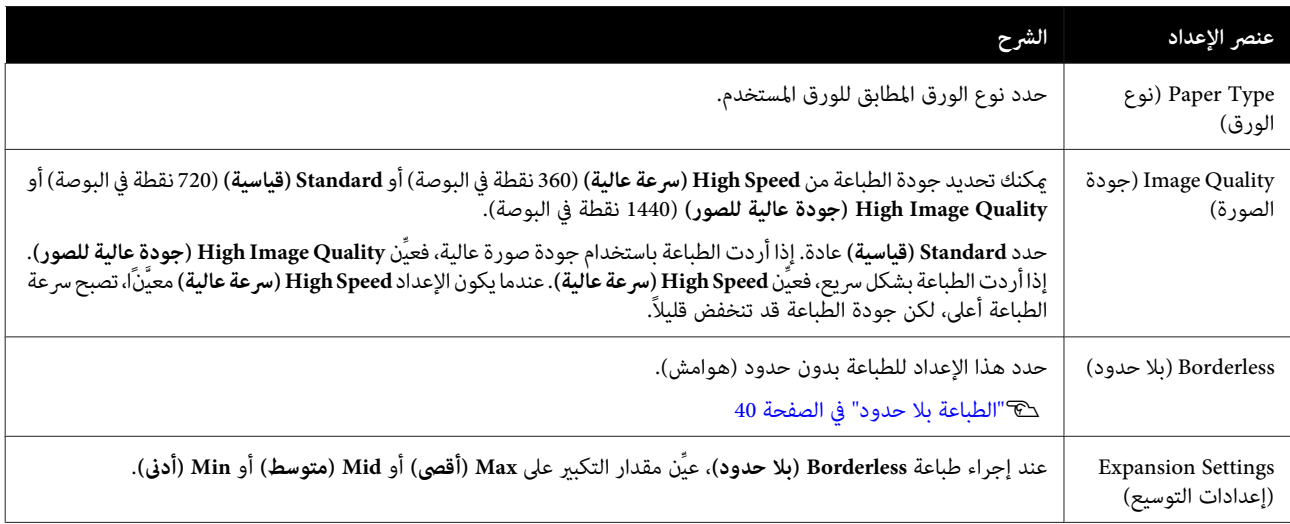

# **طرق الطباعة الأساسية ( Windows(**

### **الطباعة من PhotoShop**

يستخدم هذا القسم 6CS Photoshop Adobe كمثال لطباعة بيانات صورة في الكمبيوتر التابع لك.

<span id="page-19-0"></span>قد تختلف العمليات حسب برنامج التطبيق المستخدم. راجع الدليل المرفق بالتطبيق للاطلاع على مزيد من التفاصيل.

.صورة وافتح ، Adobe Photoshop CS6 ابدأ A

B انقر على **Size Image) حجم الصورة)** من القامئة **Image) صورة)** لعرض شاشة **Size Image) حجم )الصورة** .

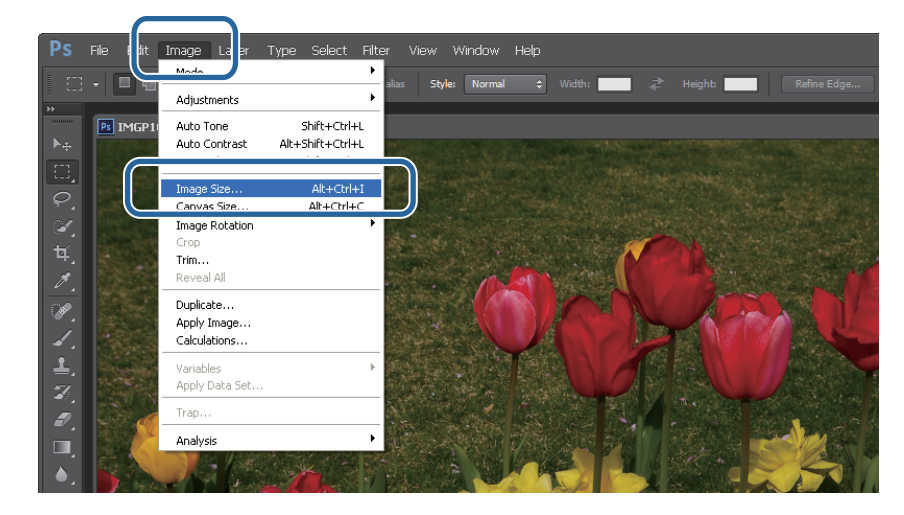

C عيِّن حجم الصورة ودقتها.

حدد **Proportions Constrain ) تقييد النسب)**, وعيِّن إعدادات **Width) العرض)** أو **Height) الارتفاع)** بحيث تتطابق مع حجم الورق.

عيِّن **Resolution) الدقة)**. في هذا المثال، تم تعيني درجة الدقة على 360 بكسل/بوصة.

عند الانتهاء من ضبط الإعدادات، انقر على **OK) موافق)**.

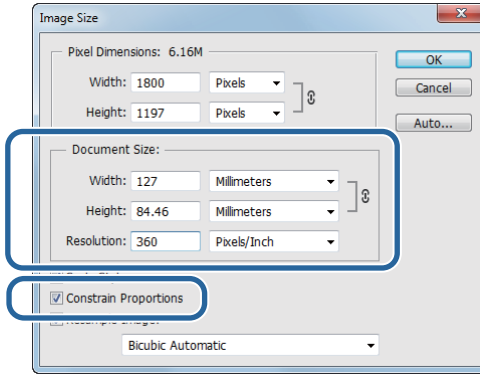

#### *ملاحظة:*

عكنك إنشاء مطبوعات واضحة من خلال تعيين درجة Resolution (ال**دقة**) بحيث يكون أحد مضاعفات هذا الإعداد هو درجة دقة Image<br>Quality (جودة الصورة).

*نوصي بتعيني مضاعفات 180بكسل/بوصةلأن إعداد Quality Image) جودة الصورة) هو إماSpeed High) سرعةعالية) ( 360نقطة في البوصة) أو Standard) قياسية) ( 720 نقطة البوصة في ) أو Quality Image High) جودة عالية للصور) ( 1440 نقطة في البوصة .)*

D انقر على **Print) طباعة)** من القامئة **File) ملف)** لعرض الشاشة **Settings Print) إعدادات الطباعة)**.

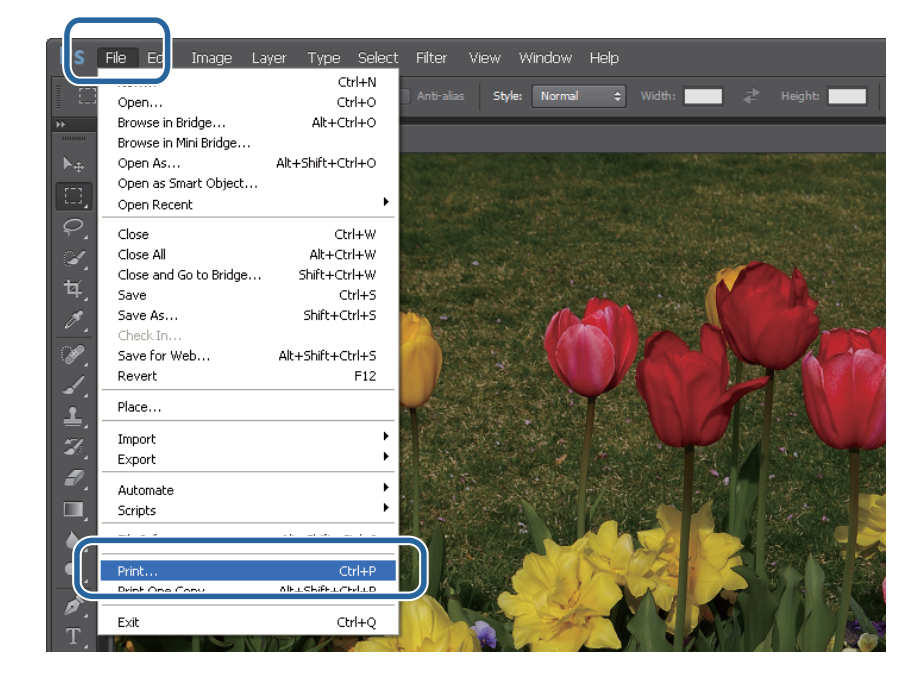

E حدد هذه الطابعة من **Printer) الطابعة)** في الشاشة **Main) الرئيسية)** ثم انقر على **Settings Print) إعدادات الطباعة)**.

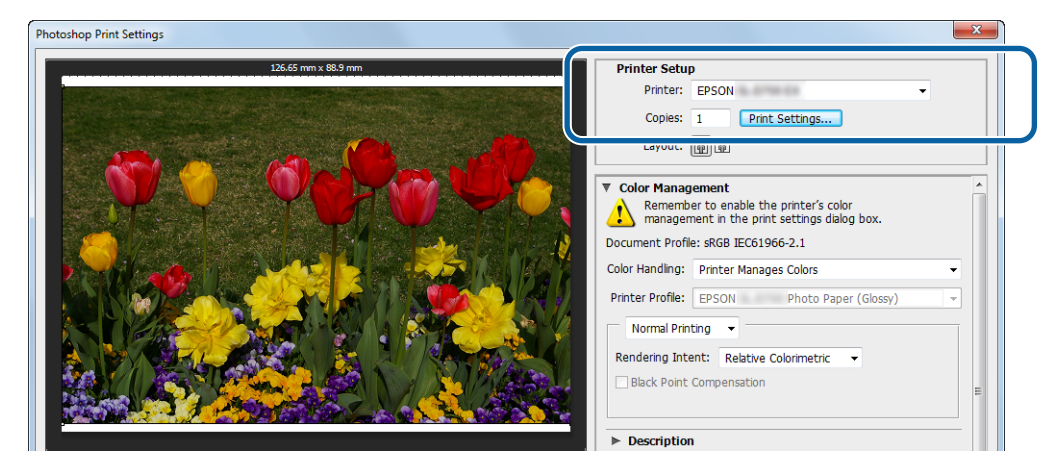

ل <mark>آ</mark>ضبط الإعدادات اللازمة.<br>Paper Type (**نو**ع الورق): عيِّن الورق المستخدم.

Image Quality (**جودة الصورة**): عيِّهها عادة على Standard (**قياسية**). إذا أردت الطباعة باستخدام جودة صورة عالية، فعيِّن High<br>Image Quality (**جودة عالية للصور**). إذا أردت الطباعة بشكل سريع، فعيِّن High Speed (**سرعة عالية**).

Paper Size (**حجم الورق**): عيِّن حجم الورق المستخدم في الطباعة. تأكد من أن هذا الحجم هو نفسه حجم الصورة الذي عيَّتهه في الخطوة 3.

V"شاشة [الإعدادات](#page-12-0) [\(](#page-12-0) [Windows](#page-12-0) "(في [الصفحة](#page-12-0) 13

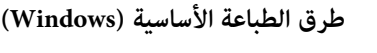

عند الانتهاء من ضبط الإعدادات، انقر على **OK) موافق)**.

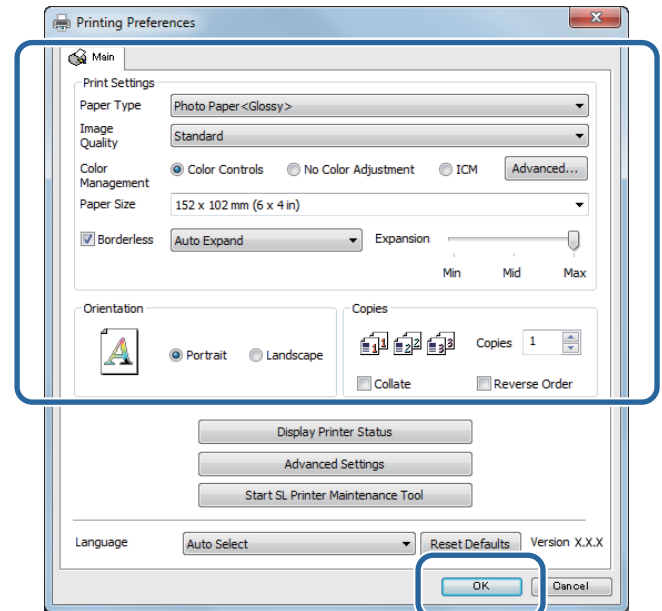

كل عنصر، مثل إدارة الألوان وموضع الطباعة، أثناء التحقق من الصورة المعروضة في الشاشة Print Settings (إ**عدادات**<br>ع**ة**). الطباعة<br>الطباعة

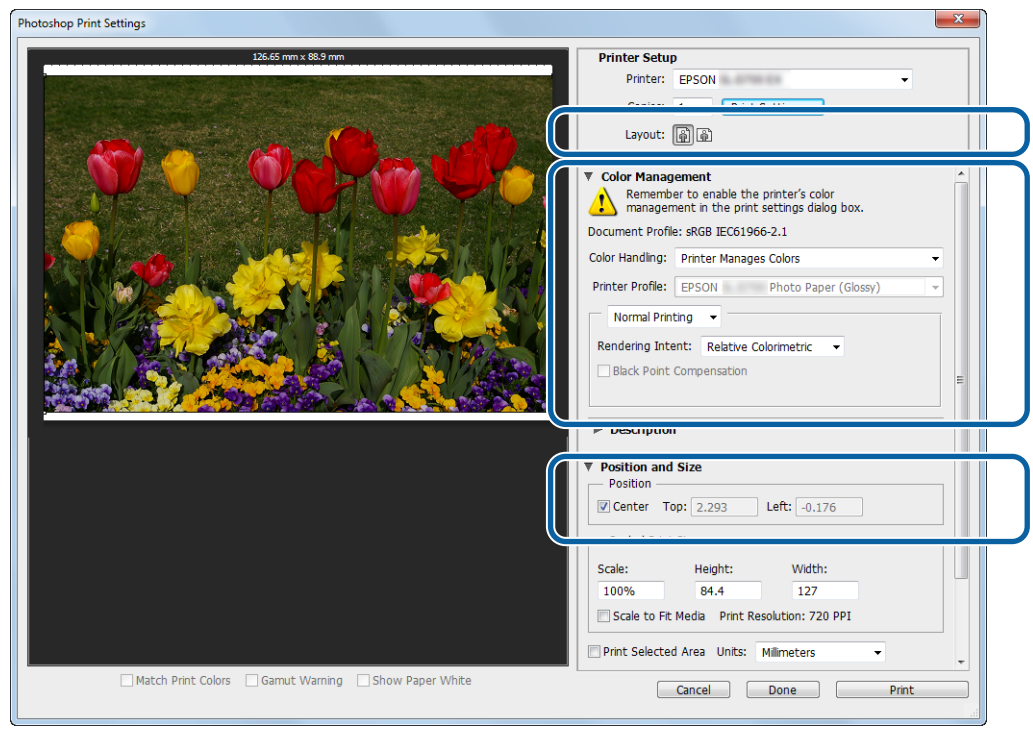

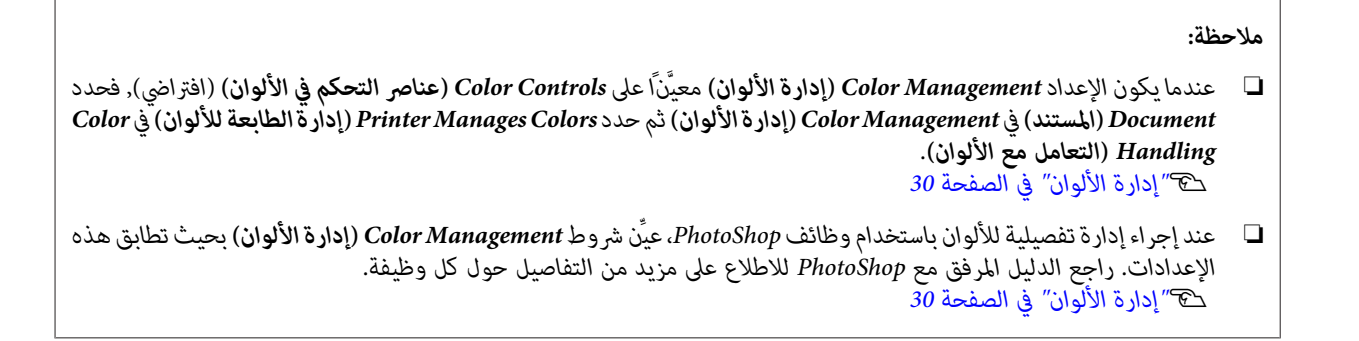

### *إذا كان حجم الصورة أكبر من حجم الطباعة، فستظهر الشاشة التالية. ملاحظة:* <sup>H</sup> انقر على **Print) طباعة)**. *انقر على Proceed) متابعة). إذا نقرت على Cancel) إلغاء), يتم إلغاء عملية الطباعة والعودة إلى شاشة التطبيق.* Adobe Photoshop CS6 Extended The image is larger than the paper's printable<br>area: some clinning will occur.  $\triangle$ Proceed  $\Box$  Cancel Don't show again

ٍ تُرسل عندئذ بيانات الطباعة إلى الطابعة. <sup>I</sup> حدد هذه الطابعة ثم انقر على **Print) طباعة)**.

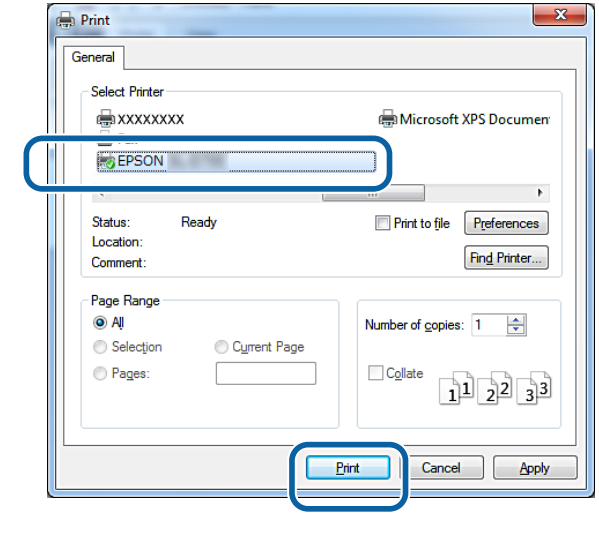

*قد لا يتم عرض هذه الشاشة حسب التطبيق. بعد إجراء الخطوة 8، تُرسل بيانات الطباعة إلى الطابعة. ملاحظة:*

وبذلك نكون قد وصلنا إلى نهاية هذا القسم.

### **إلغاء الطباعة**

يشرح هذه القسم كيفية إلغاء الطباعة.

ميكنك إلغاء الطباعة من الكمبيوتر أثناء إرسال البيانات.

<span id="page-23-0"></span>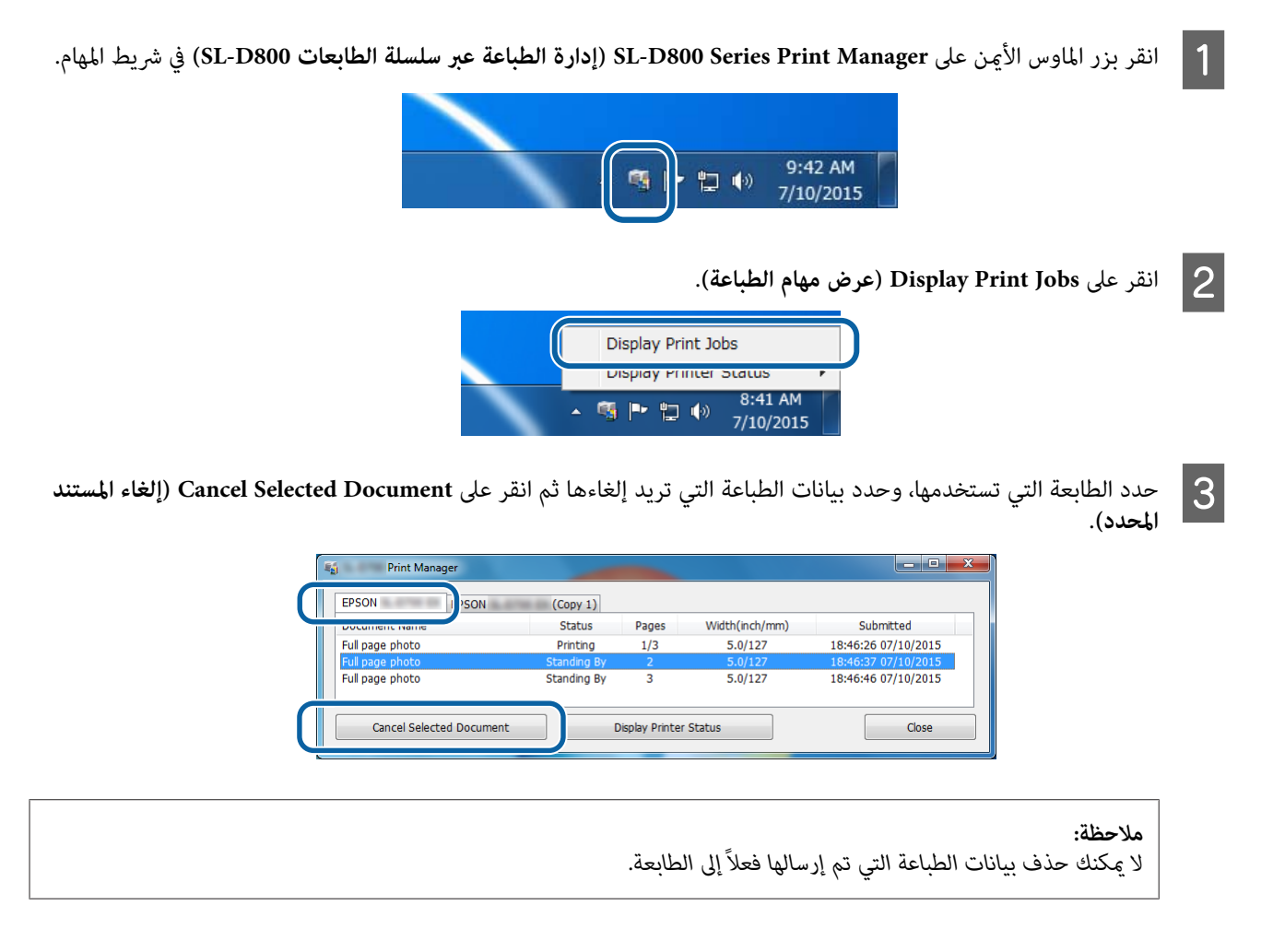

وبذلك نكون قد وصلنا إلى نهاية هذا القسم.

# **طرق الطباعة الأساسية ( Mac(**

### **الطباعة من PhotoShop**

يستخدم هذا القسم 6CS Photoshop Adobe كمثال لطباعة بيانات صورة في الكمبيوتر التابع لك.

<span id="page-24-0"></span>قد تختلف العمليات حسب برنامج التطبيق المستخدم. راجع الدليل المرفق بالتطبيق للاطلاع على مزيد من التفاصيل.

.صورة وافتح ، Adobe Photoshop CS6 ابدأ A

B انقر على **Size Image) حجم الصورة)** من القامئة **Image) صورة)** لعرض شاشة **Size Image) حجم )الصورة** .

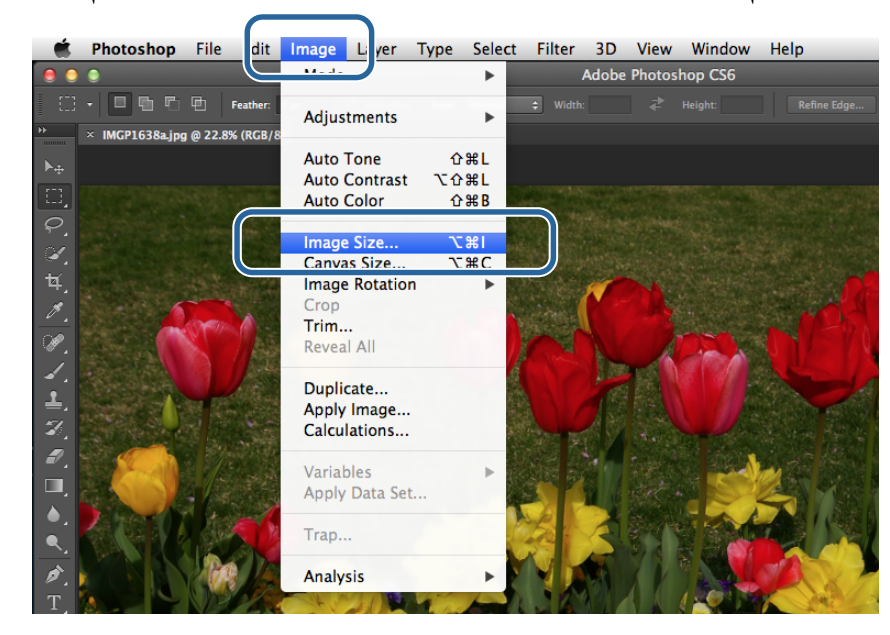

#### C عيِّن حجم الصورة ودقتها.

حدد **Proportions Constrain ) تقييد النسب)**, وعيِّن إعدادات **Width) العرض)** أو **Height) الارتفاع)** بحيث تتطابق مع حجم الورق.

عيِّن **Resolution) الدقة)**. في هذا المثال، تم تعيني درجة الدقة على 360 بكسل/بوصة.

عند الانتهاء من ضبط الإعدادات، انقر على **OK) موافق)**.

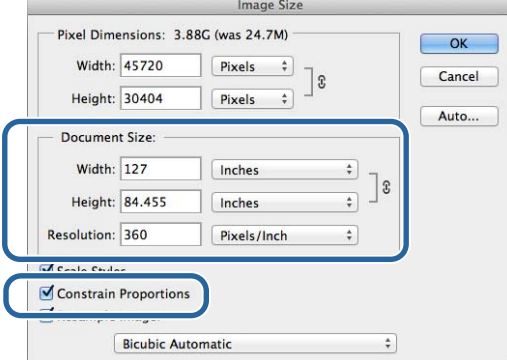

```
ملاحظة:
ميكنك إنشاء مطبوعات واضحة من خلال تعيني درجة Resolution( ) الدقة على أحد مضاعفات درجة دقة Quality Image) جودة
                                                                                                       الصورة).
```
نوصي بتعيين مضاعفات 180 بكسل/بوصة لأن إعداد Image Quality (**جودة الصورة**) هو إما High Speed (<mark>سرعة عالية</mark>) (360 نقطة في<br>البوصة) أو Standard (قياسية) (720 نقطة في البوصة) أو High Image Quality (**جودة عالية للصور**) (1440 نق

D انقر على **Print) طباعة)** من القامئة **File) ملف)** لعرض الشاشة **Settings Print) إعدادات الطباعة)**.

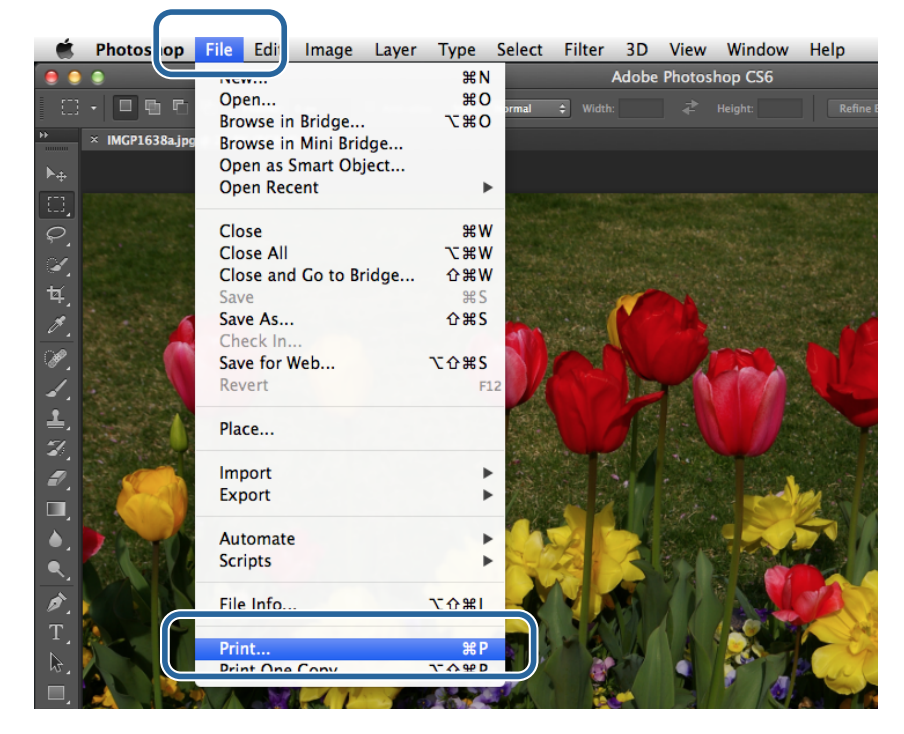

E حدد هذه الطابعة من **Printer) الطابعة)** في الشاشة **Main) الرئيسية)** ثم انقر على **Settings Print) إعدادات الطباعة)**.

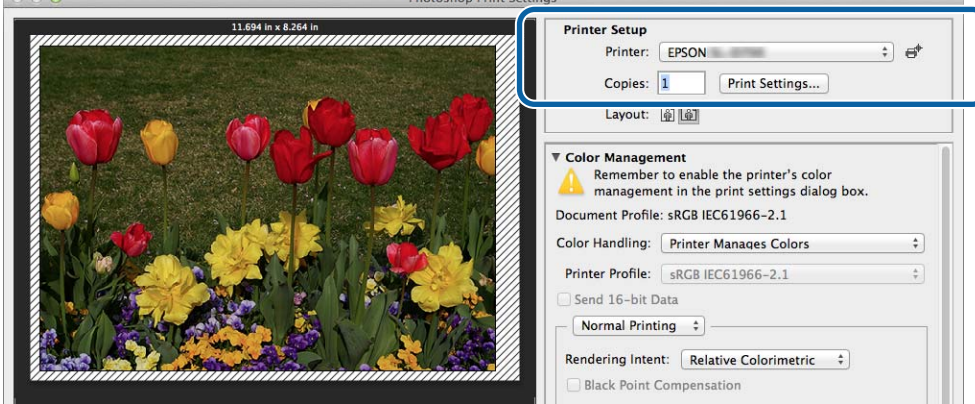

F اضبط الإعدادات اللازمة.

Paper Size (**حجم الورق**): عيِّن حجم الورق المستخدم في الطباعة. تأكد من أن هذا الحجم هو نفسه حجم الصورة الذي عيَّتهه في الخطوة 3.

**Type Paper) نوع الورق)**: عيِّن الورق المستخدم.

Image Quality (**جودة الصورة**): عيِّهها عادة على Standard (**قياسية**). إذا أردت الطباعة باستخدام جودة صورة عالية، فعيِّن High<br>Image Quality (**جودة عالية للصور**). إذا أردت الطباعة بشكل سريع، فعيِّن High Speed (**سرعة عالية**).

V"شاشة [الإعدادات](#page-16-0) [\(](#page-16-0) [Mac](#page-16-0) "(في [الصفحة](#page-16-0) 17

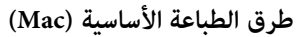

عند الانتهاء من ضبط الإعدادات، انقر على **(Print طباعة)**.

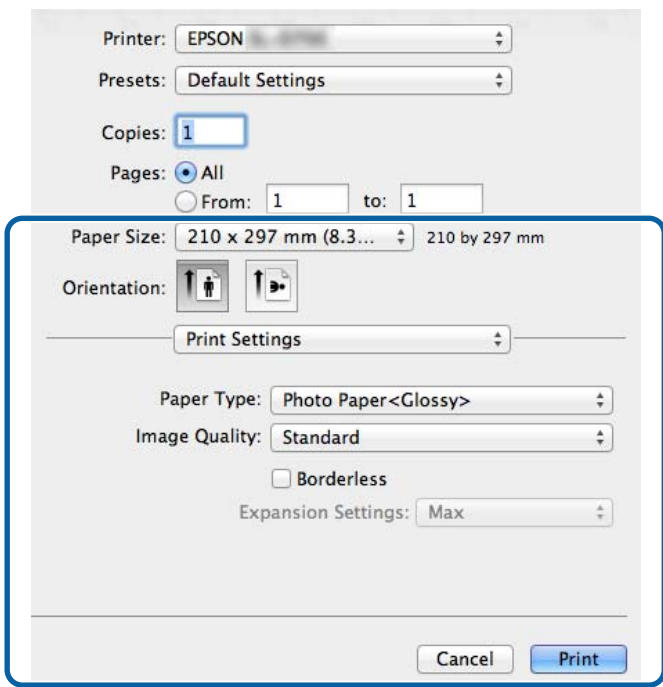

كل عنصر، مثل إدارة الألوان وموضع الطباعة، أثناء التحقق من الصورة المعروضة في الشاشة Print Settings (إ**عدادات**<br>ع**ة**). الطباعة<br>الطباعة

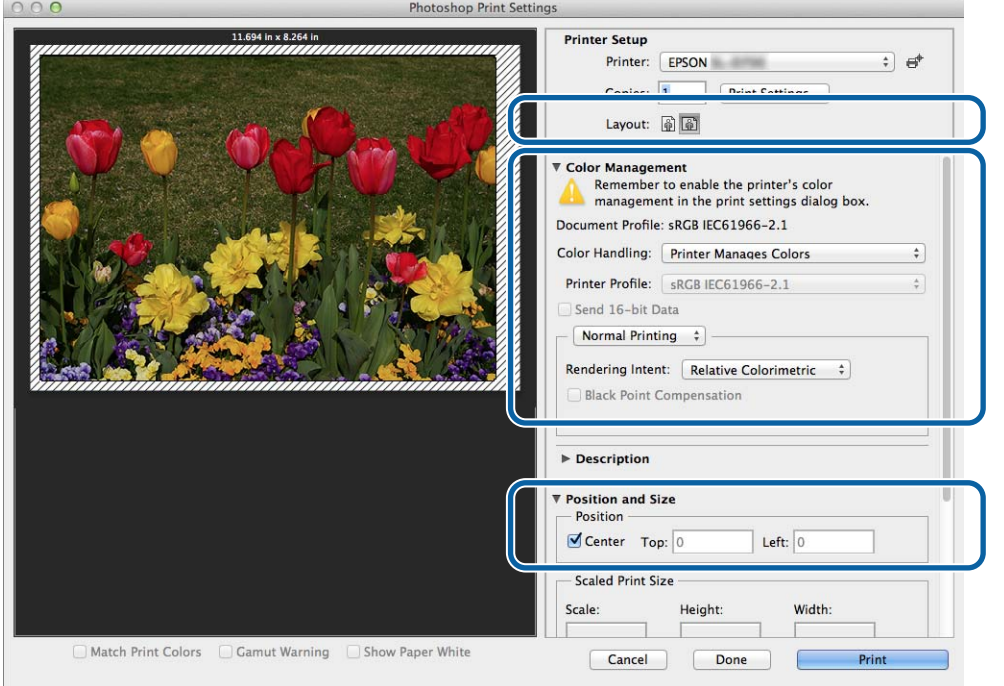

#### *ملاحظة:*

عند إجراء إدارة تفصيلية للألوان باستخدام وظائف PhotoShopPhotoShop، عيِّن شروط C<mark>olor Management (إدارة الألوان)</mark> بحيث<br>تطابق هذه الإعدادات. راجع الدليل المرفق مع PhotoShop للاطلاع على مزيد من التفاصيل حول كل وظيفة.

V*"إدارة [الألوان" في](#page-29-0) الصفحة 30*

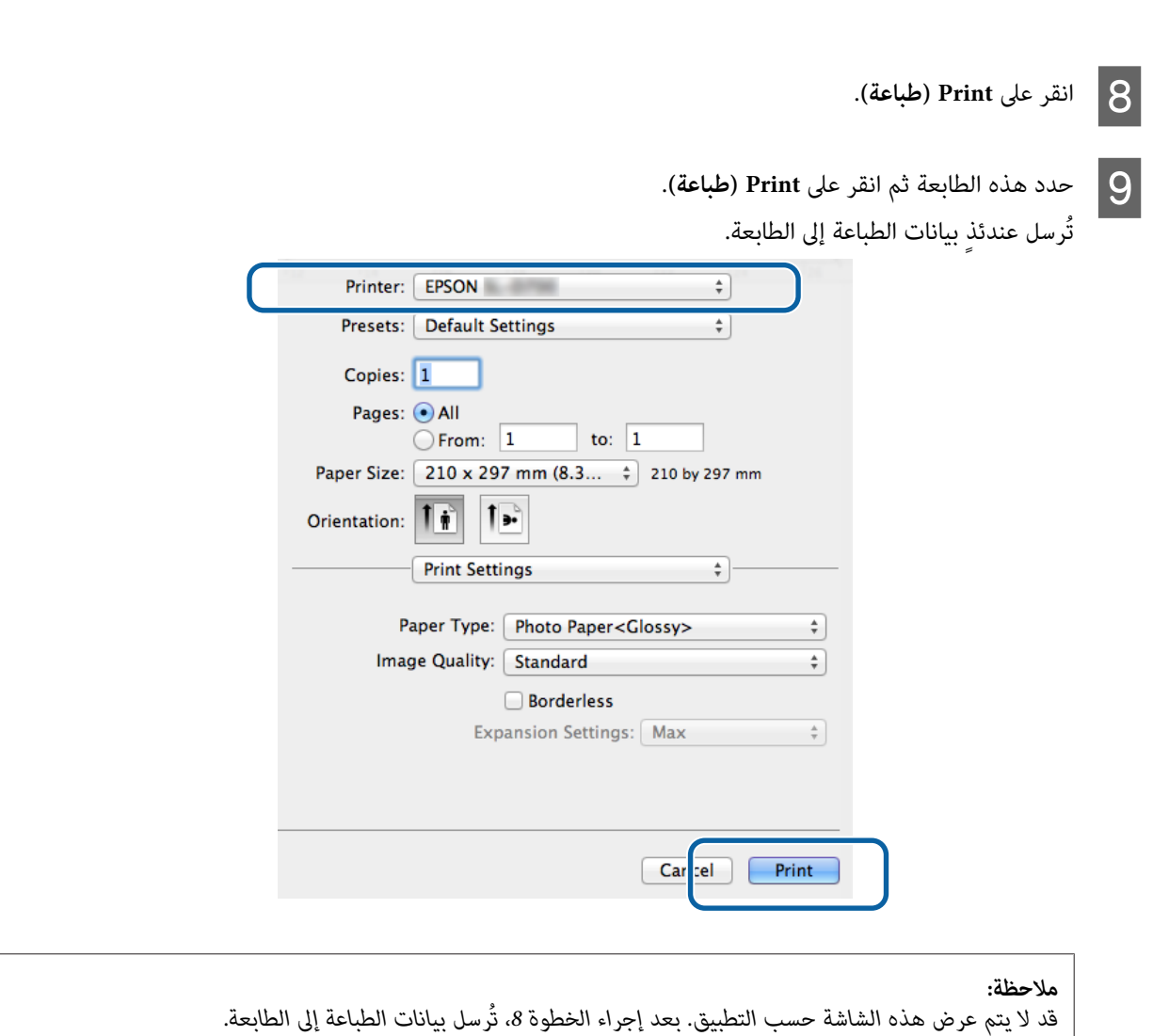

**طرق الطباعة الأساسية ( Mac(**

وبذلك نكون قد وصلنا إلى نهاية هذا القسم.

### **إلغاء الطباعة**

يشرح هذه القسم كيفية إلغاء الطباعة.

ميكنك إلغاء الطباعة من الكمبيوتر أثناء إرسال البيانات.

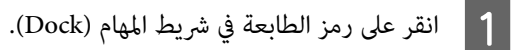

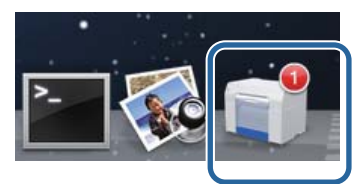

B حدد المهمة التي تريد إلغاءها ثم انقر على **<sup>X</sup>**) أو **Delete) حذف)** .)

<span id="page-28-0"></span>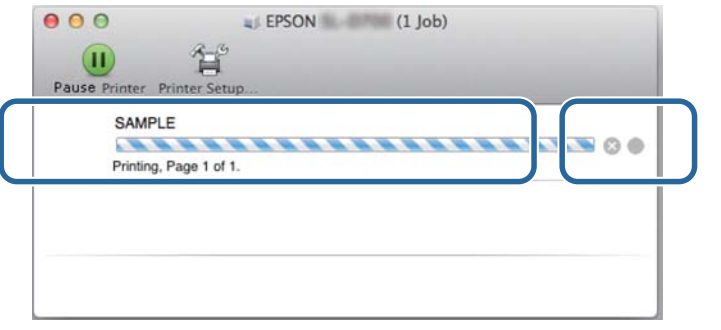

 *لا ميكنك حذف بيانات الطباعة التي تم إرسالها ً فعلا إلى الطابعة. ملاحظة:*

وبذلك نكون قد وصلنا إلى نهاية هذا القسم.

# **وظائف الطباعة المتعددة**

## **إدارة الألوان**

### **إعدادات إدارة الألوان**

ميكنك إجراء إدارة الألوان باستخدام برنامج تشغيل الطابعة بالطرق الثلاثة التالية.

اختر أفضل طريقة حسب التطبيق الذي تستخدمه وبيئة نظام التشغيل وهدف الطباعة، وما إلى ذلك.

### **إعداد الألوان ًا يدوي ( Windows فقط)**

<span id="page-29-0"></span>اضبط يدويًا إعدادات مساحة الألوان ودرجة الألوان المستخدمة للطباعة. يفيد هذا الإجراء إذا لم يشتمل التطبيق على وظيفته الخاصة بإدارة الألوان.

V"إعداد [الألوان](#page-30-0) ًا يدوي ( [Windows](#page-30-0) [فقط\)" في](#page-30-0) الصفحة 31

### **إدارة الألوان من التطبيق (الذي لا يشتمل على وظيفة إدارة )الألوان**

تُستخدم هذه الطريقة للطباعة من تطبيقات تدعم إدارة الألوان. تنفَّذ كل عمليات إدارة الألوان باستخدام نظام إدارة الألوان في التطبيق. تفيد هذه<br>الطريقة عندما تريد الحصول على نفس نتائج إدارة الألوان باستخدام تطبيق عام من بين بي

V إدارة" الألوان من [التطبيق \(الذي لا يشتمل](#page-33-0) على وظيفة إدارة الألوان)" في الصفحة 34

#### **إدارة الألوان من برنامج تشغيل الطابعة**

إجراء إدارة الألوان باستخدام نظام إدارة الألوان في نظام التشغيل. يستخدم Windows ميزة ICM (إدارة ألوان الصورة)، بينما يستخدم Mac ميزة ColorSync (مزامنة الألوان). تفيد هذه الطريقة بشكل فعال في إخراج نتائج طباعة مماثلة من تطبيقات مختلفة في نفس أنظمة التشغيل. ومع<br>ذلك، تحتاج أيضًا إلى تطبيق يدعم إدارة الألوان.

V إدارة" الألوان من برنامج تشغيل [الطابعة \( إدارة](#page-35-0) ألوان الصورة ( ) [Windows](#page-35-0) "[\(](#page-35-0)في [الصفحة](#page-35-0) 36

V إدارة" الألوان من برنامج تشغيل [الطابعة](#page-37-0) [\(](#page-37-0) [ColorSync \) مزامنة](#page-37-0) الألوان ( )) [Mac](#page-37-0) "(في [الصفحة](#page-37-0) 38

### **إعداد الألوان ًا يدوي ( Windows فقط)**

<span id="page-30-0"></span>مكنك تحديد مساحة الألوان المستخدمة لإدارة الألوان من RGBه أو Adobe RGB. ومكنك أيضًا ضبط درجة الألوان يدويًا أثناء عرض صفحة معاينة.

❏ sRGB: حدد sRGB عادة.

❏ RGB Adobe: حدده عند طباعة بيانات على مساحة ألوان RGB Adobe.

عندما يكون الخيار Controls Color) عناصر التحكم في الألوان) محددًا، ميكنك ضبط السطوع والتباين والتشبع وموازنة الألوان، وما إلى ذلك.

ـ 1 عند استخدام تطبيقات تشتمل على وظيفة لإدارة الألوان، حدد كيفية ضبط ألوان من هذه التطبيقات.

عند استخدام تطبيقات لا تشتمل على وظيفةلإدارة الألوان، ابدأ من الخطوة 2.

حسب نوع التطبيق، اضبط الإعدادات من الجدول التالي.

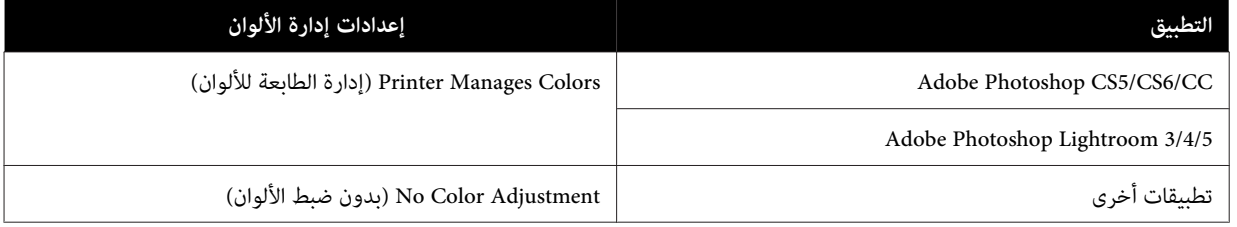

**Adobe Photoshop CS6 من مثال**

افتح شاشة **Settings Print) إعدادات )الطباعة** 

حدد Standard Printing (الطباعة القياسية) من Color Management (إدارة الألوان). حدد Printer Manages Colors (إدارة<br>الطابعة للألوان) في Color Handling (التعامل مع الألوان).

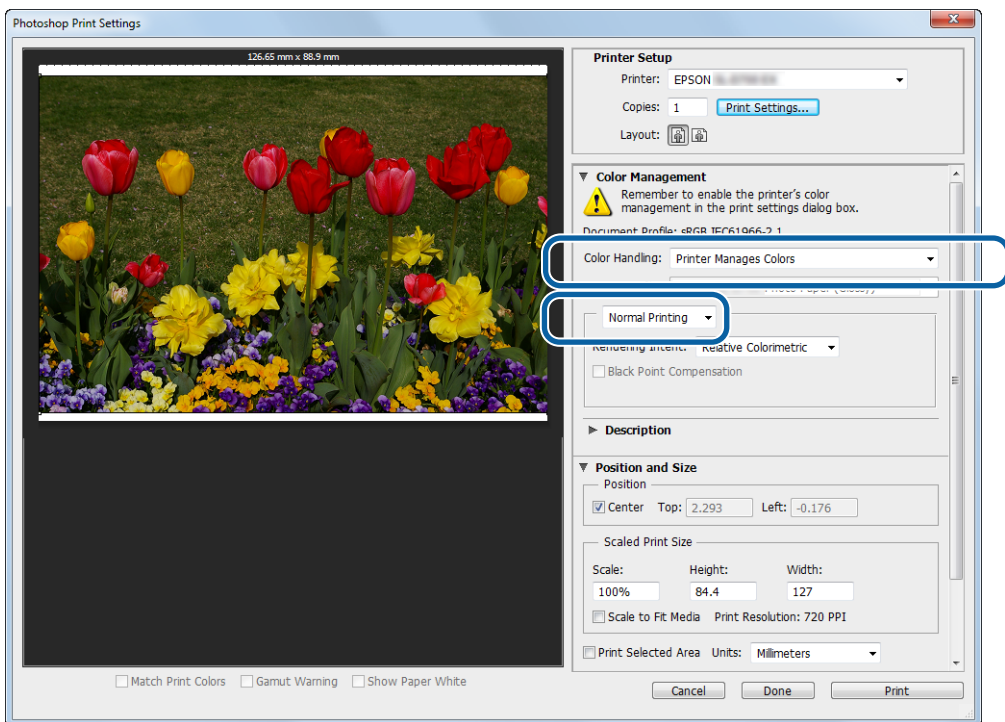

- B انقر على **Settings Print) إعدادات الطباعة)** لعرض شاشة إعدادات برنامج تشغيل الطابعة.
- الشاشة Main (الرئيسية)، حدد Color Controls (ع**ناصر التحكم في الألوان**) في Color Management (إ**دارة الألوان**) ثم انقر على<br>S (ت**عيين**). **) Set**  $|3|$

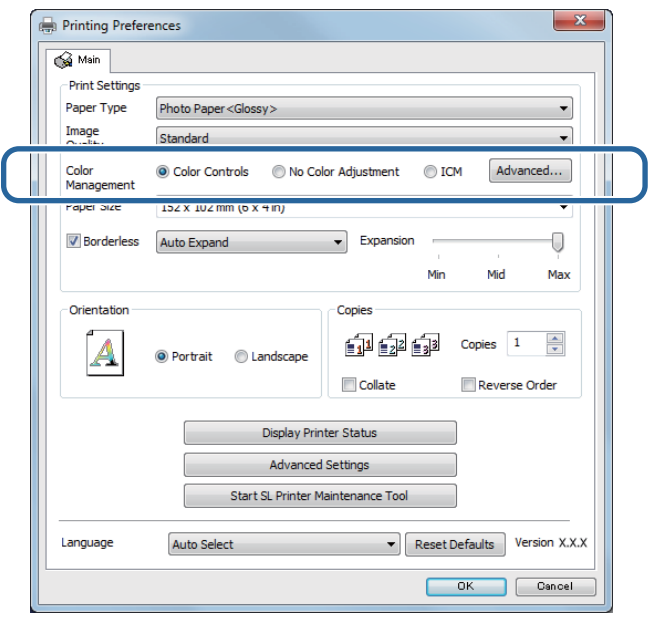

**sRGB**: يدير الألوان باستخدام sRGB. يطبع عند درجات الألوان المثلى. من المفترض تحديد هذا الوضع عادة. <sup>D</sup> حدد **Mode) الوضع)**.

مساحة ألوان RGB Adobe. **RGB Adobe**: يديرالألوان على مساحةالألوان الأكبر في RGB Adobe. حدد هذا الوضع عند طباعةبياناتصورةباستخداممعلومات

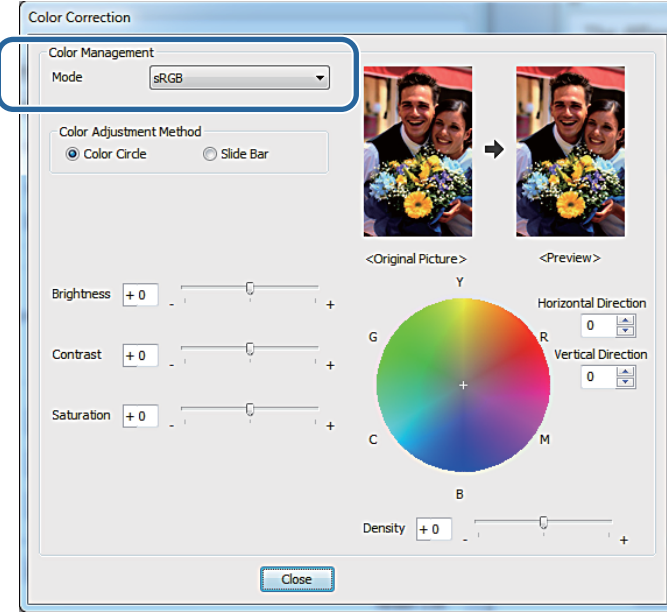

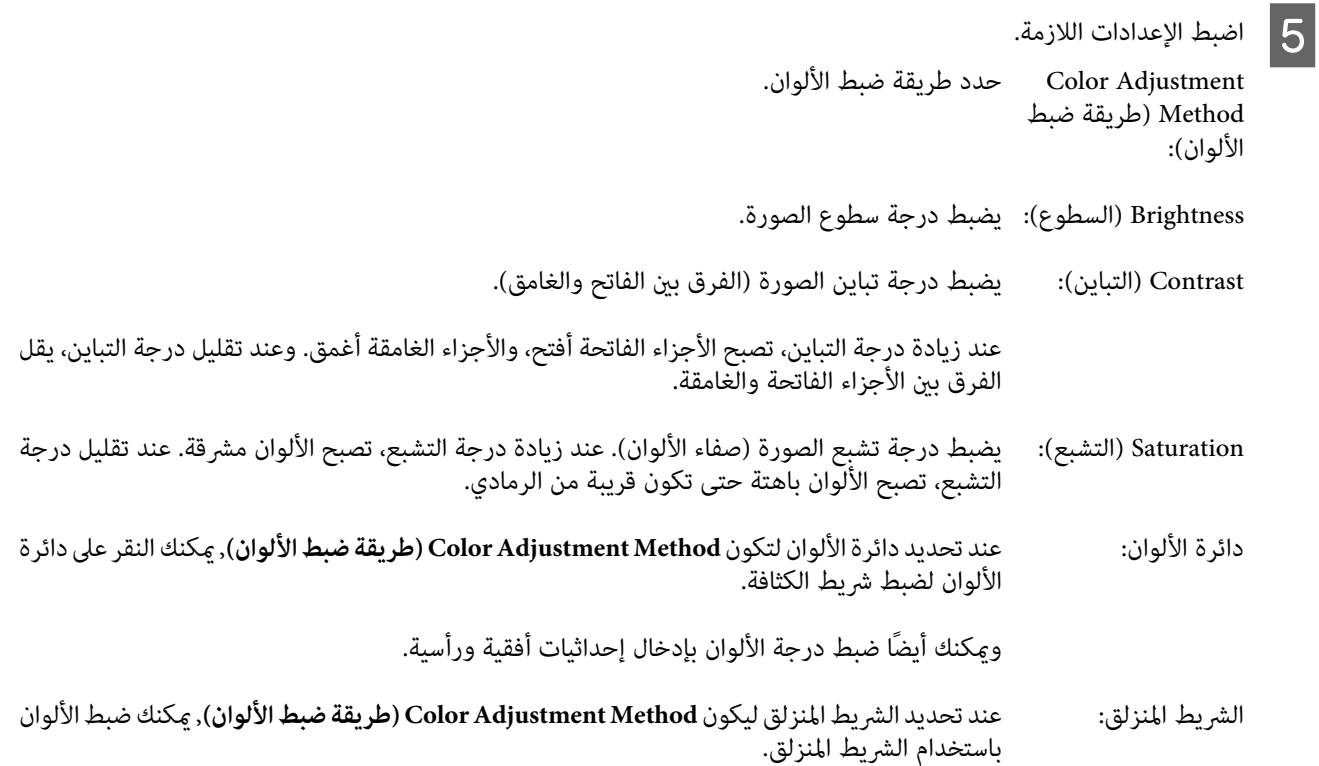

*ميكنك ضبط قيمة التصحيح أثناء التحقق من في العينة الصورة الشاشة. ملاحظة:*

عيِّن عناصر أخرى إذا لزم الأمر ثم اطبع.  $\boxed{6}$ 

وبذلك نكون قد وصلنا إلى نهاية هذا القسم.

### **إدارة الألوان من (التطبيق الذي لا يشتمل على وظيفة إدارة الألوان)**

<span id="page-33-0"></span>اطبع باستخدام تطبيقات تشتمل على وظيفة لإدارة الألوان. مكِّن إعدادات إدارة الألوان في التطبيق وعطِّل وظيفة ضبط الألوان في برنامج تشغيل .الطابعة

A عيِّن إعدادات ضبط الألوان باستخدام التطبيق.

**Adobe Photoshop CS6 من مثال**

افتح شاشة **Settings Print) إعدادات )الطباعة** 

حدد **Printing Standard) الطباعة القياسية)** من **Management Color ) إدارة الألوان)**. حدد **Colors Manages Photoshop** (إدارة Photoshop للألوان) في Color Handling (التعامل مع الألوان) ثم حدد Printer Profile (ملف تعريف الطابعة)<br>وMatching Method (طريقة المطابقة).

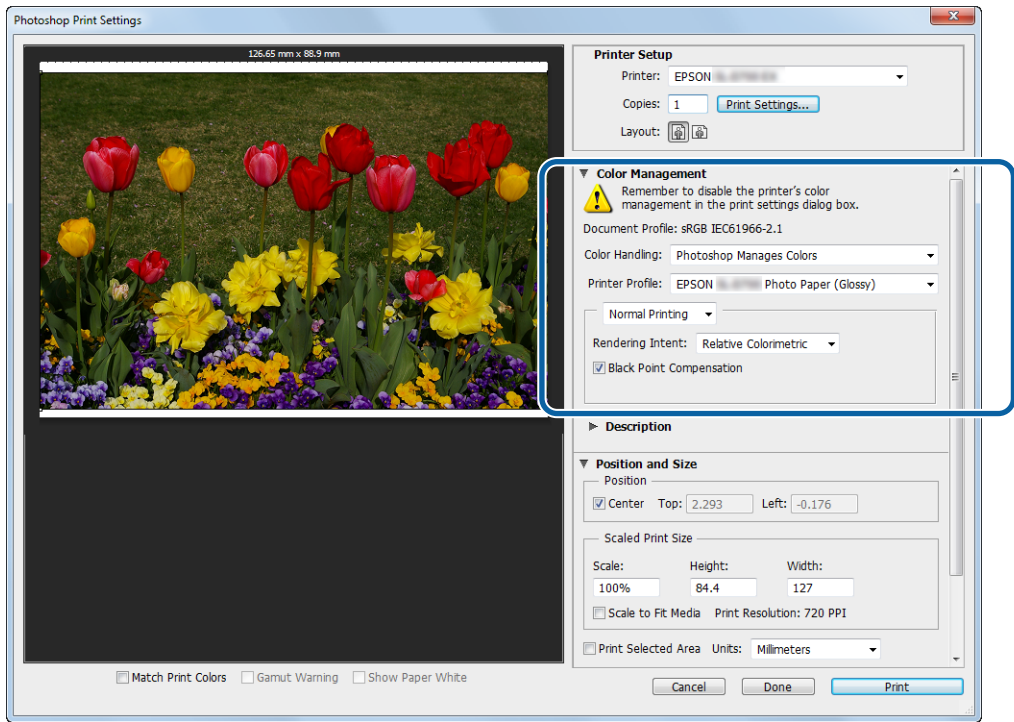

#### *ملاحظة:*

*إذا كنت لا تستخدم ملف تعريف ًا أصلي للطابعة، فحدد ملف تعريف لكل نوع ورق من القامئة المنسدلة Profile Printer) ملف تعريف الطابعة .)*

B انقر على **Settings Print) إعدادات الطباعة)** لعرض شاشة إعدادات برنامج تشغيل الطابعة.

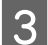

وقف تشغيل وظيفة إدارة الألوان.  $\vert$ 

Windows: في الشاشة **(Main الرئيسية)** ، حدد **Adjustment Color No) بدون ضبط الألوان)** من **Management Color) إدارة الألوان)**.

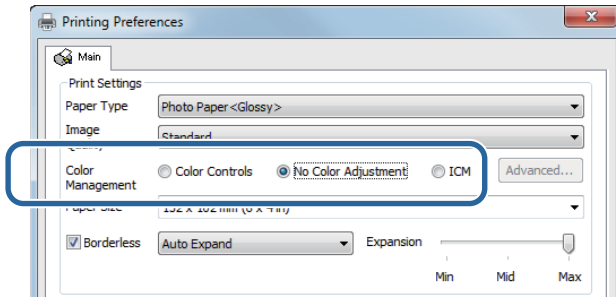

Mac: حدد **Matching Color) مطابقة الألوان)** من القامئة ثم حدد الخيار **إيقاف (بدون ضبط الألوان)**.

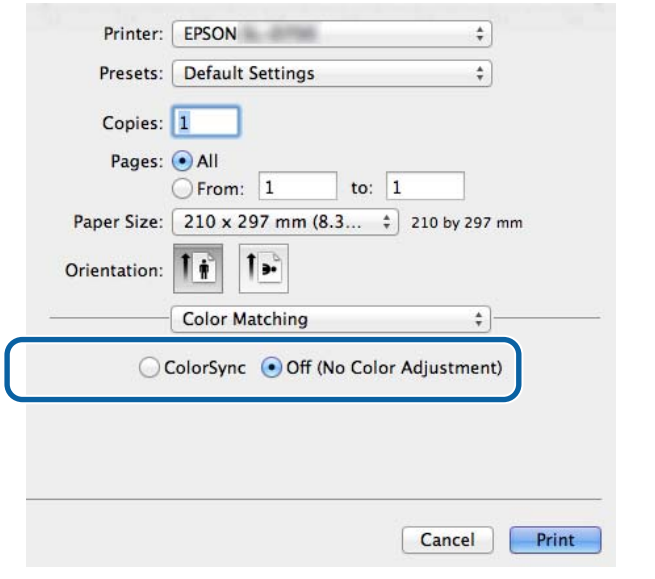

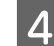

عيِّن عناصر أخرى إذا لزم الأمر ثم اطبع.  $\begin{array}{|c|} \hline \end{array}$ 

وبذلك نكون قد وصلنا إلى نهاية هذا القسم.

### **إدارة الألوان من برنامج تشغيل الطابعة ( إدارة ألوان الصورة ( ) Windows(**

<span id="page-35-0"></span>إدارة الألوان من برنامج تشغيل الطابعة. إذا لم يكن التطبيق يدعم إدارة الألوان، فحدد Driver ICM ) (إدارة ألوان الصورة من برنامج التشغيل (أساسي)) أوICM Driver )Advanced ) (إدارةألوان الصورةمنبرنامج التشغيل (متقدم)). إذاكان التطبيقيدعم إدارة الألوان،فحدد Host ICM (إدارة ألوان الصورة من المضيف). عند إدارة الألوان باستخدام Host ICM (إدارة ألوان الصورة من المضيف)، استخدم بيانات الصورة<br>التي تشتمل على ملف تعريف بيانات إدخال مضمن.

حسب نوع التطبيق، اضبط الإعدادات من الجدول التالي. <sup>A</sup> عيِّن إعدادات ضبط الألوان باستخدام التطبيق.

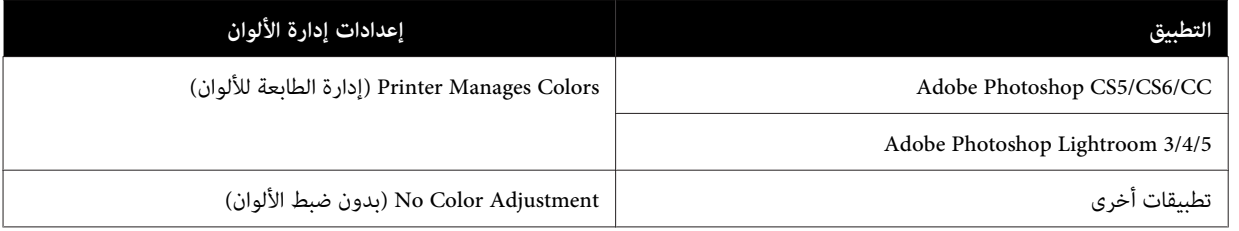

**Adobe Photoshop CS6 من مثال**

افتح شاشة **Settings Print) إعدادات )الطباعة** 

حدد Standard Printing (الطباعة القياسية) من Color Management (إدارة الألوان). حدد Printer Manages Colors (إدارة<br>الطابعة للألوان) في Color Handling (التعامل مع الألوان).

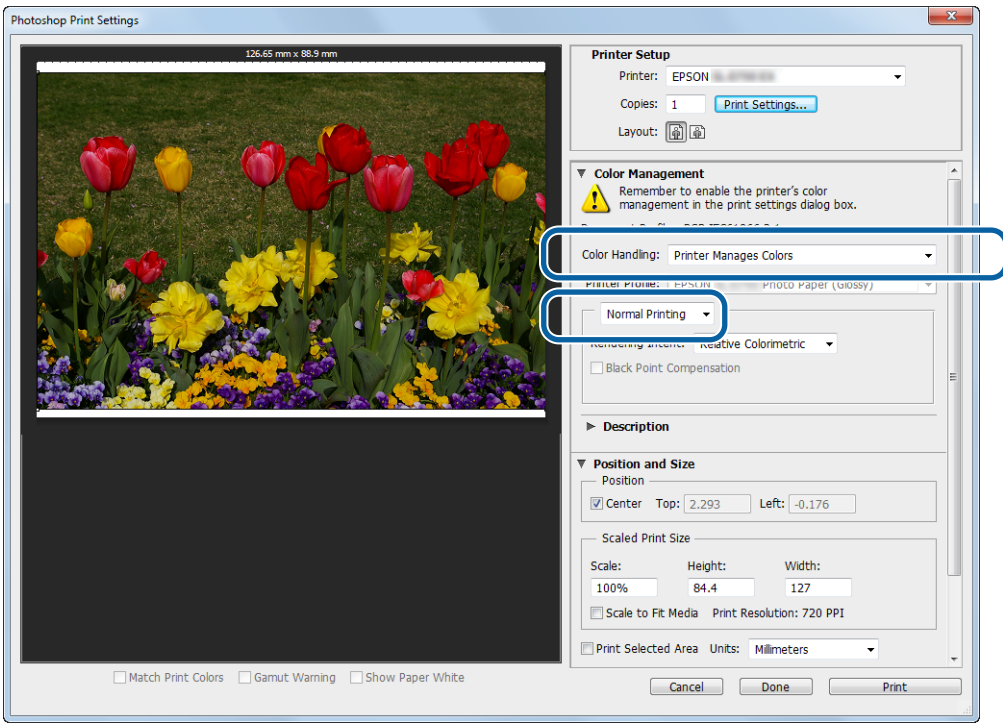

عند استخدام تطبيقات لا تشتمل على وظيفةلإدارة الألوان، ابدأ من الخطوة 2.

B انقر على **Settings Print) إعدادات الطباعة)** لعرض شاشة إعدادات برنامج تشغيل الطابعة.

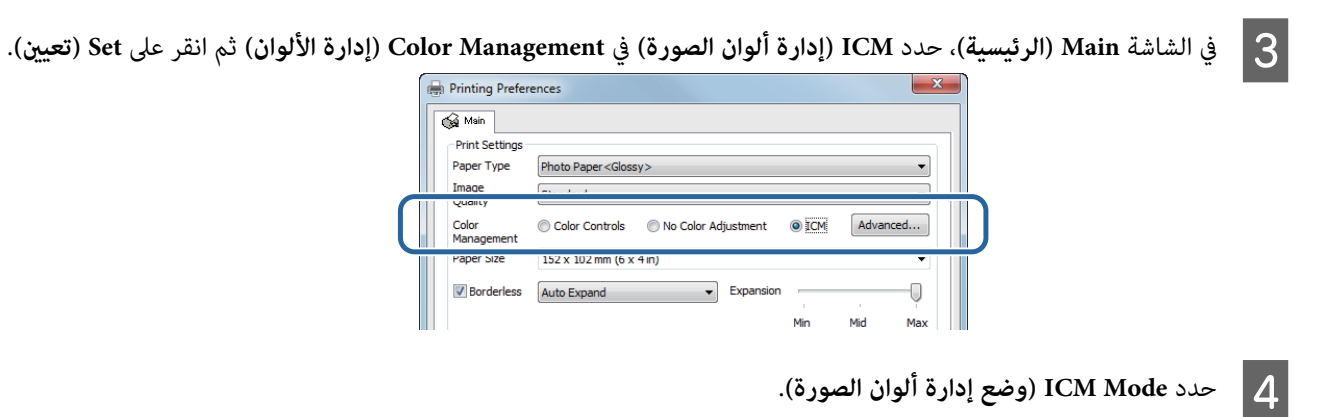

Basic) Driver ICM) (إ**دارة ألوان الصورة من برنامج التشغيل (أساسي)): حدد ملف تعريف بيانات الإدخال المستخدم لمعالجة بيانات** الصورة بأكملها.

بيانات الصور الفوتوغرافية والرسوم البيانية والنصوص. **ICM Driver ) Advanced ) (إدارةألوان الصورةمن برنامج التشغيل (متقدم ))** : حددملف تعريف بياناتالإدخال لكل صورة، مثل

**ICM Host ) إدارة ألوان الصورة من )المضيف** : حدده عند الطباعة من تطبيقات تدعم إدارة الألوان.

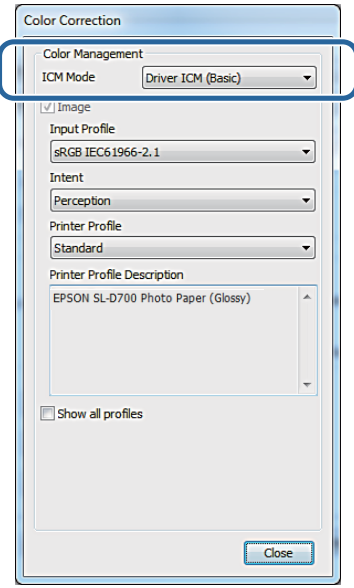

#### E اضبط الإعدادات اللازمة.

عندما يكون الخيار Basic) Driver ICM) (إ<mark>دارة ألوان الصورة من برنامج التشغيل (أساس</mark>ي)) أو Advanced) Driver ICM) (إ**دارة**<br>أ**لوان الصورة من برنامج التشغيل (متقدم)**) محددًا، حدد ملف تعريف بيانات إدخال.

عندما يكون الخيار**.profiles all Show) إظهاركل ملفاتالتعريف ).** محددًا، حدد**Intent) الهدف)**و **Profile Printer ملف ( تعريف الطابعة)**.

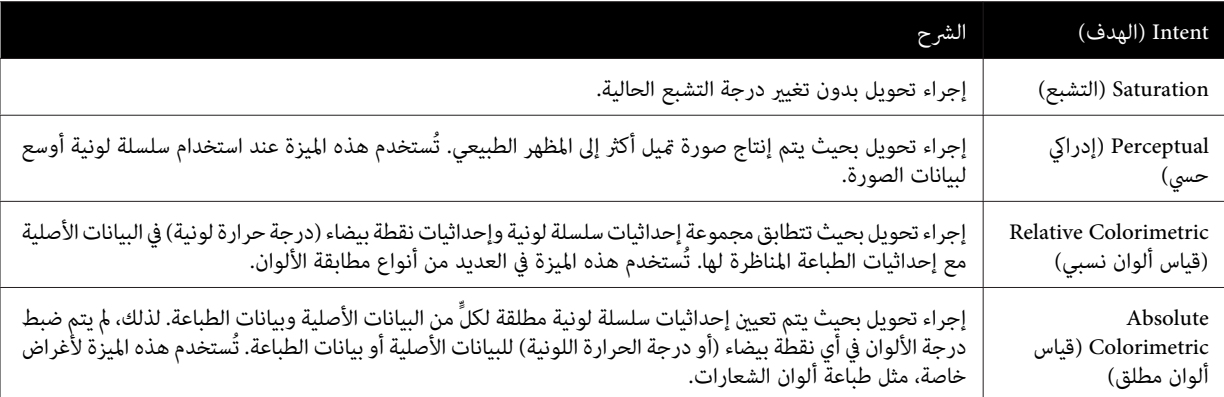

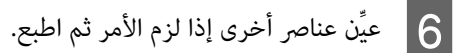

وبذلك نكون قد وصلنا إلى نهاية هذا القسم.

### <span id="page-37-0"></span> **إدارة الألوان من برنامج تشغيل الطابعة ( ColorSync) مزامنة الألوان ( )) Mac(**

إدارة الألوان من برنامج تشغيل الطابعة. يجب أن يدعم التطبيق ميزة ColorSync (مزامنة الألوان). عند إدارة الألوان باستخدام<br>ColorSync (مزامنة الألوان)، استخدم بيانات الصورة التي تشتمل على ملف تعريف بيانات إدخال مضمن.

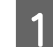

حسب نوع التطبيق، اضبط الإعدادات من الجدول التالي. <sup>A</sup> عيِّن إعدادات ضبط الألوان باستخدام التطبيق.

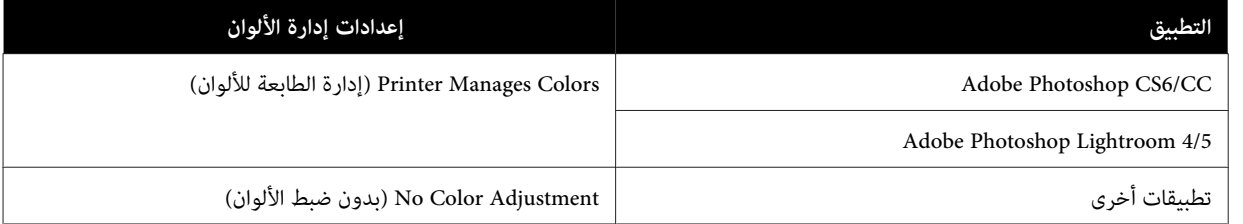

**Adobe Photoshop CS6 من مثال**

افتح شاشة **Settings Print) إعدادات )الطباعة** 

حدد Standard Printing (الطباعة القياسية) من Color Management (إدارة الألوان). حدد Printer Manages Colors (إدارة<br>الطابعة للألوان) في Color Handling (التعامل مع الألوان).

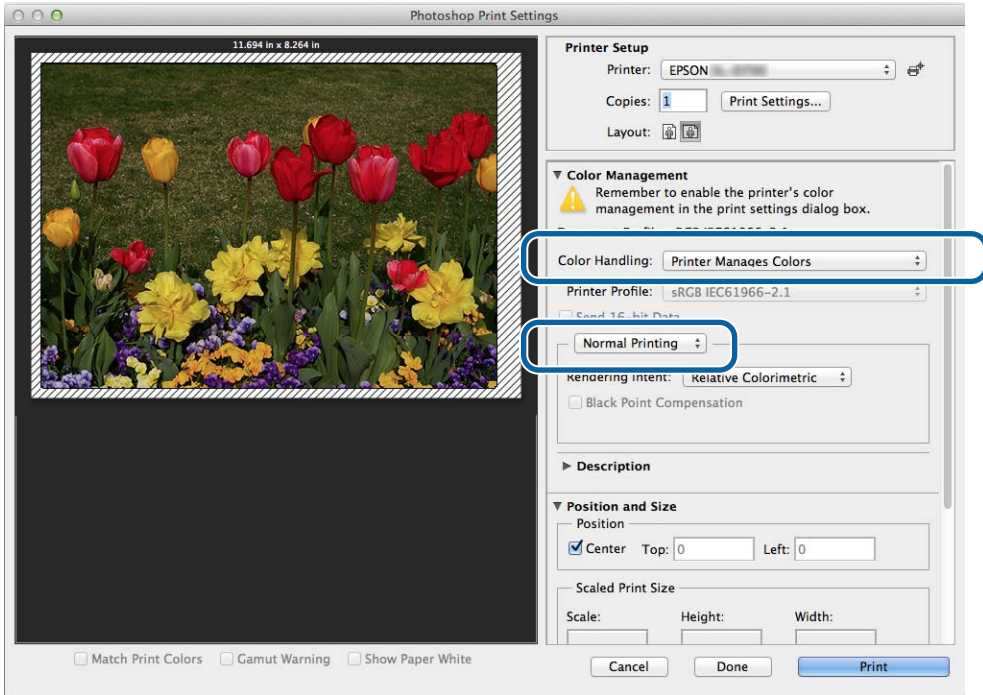

B انقر على **Settings Print) إعدادات الطباعة)** لعرض شاشة إعدادات برنامج تشغيل الطابعة.

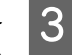

حدد Color Matching (م**طابقة الألوان**) من القامًة ثم انقر على ColorSync (مزامنة الألوان). وحدد Profile (ملف التعريف) بعد<br>ذلك. ذلك

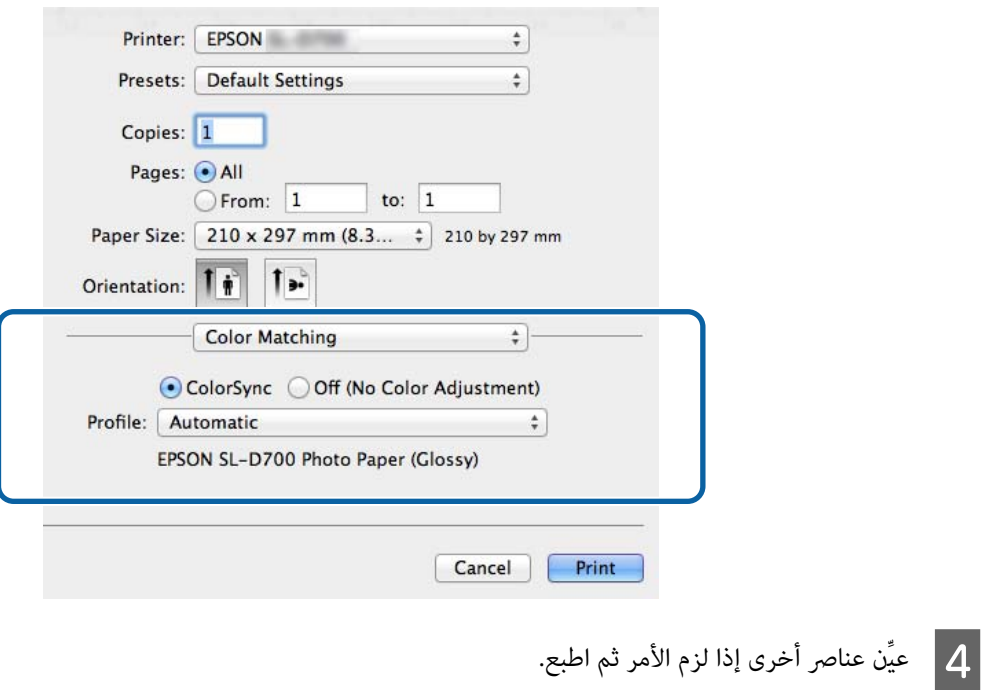

وبذلك نكون قد وصلنا إلى نهاية هذا القسم.

### **الطباعة بلا حدود**

ميكنك طباعة البيانات بدون حدود (هوامش .)

### **أنواع الطباعة بلا حدود**

<span id="page-39-0"></span>مكنك إجراء طباعة بدون حدود باتباع الطريقتين التاليتين: Auto Expand (توسيع تلقائي) أو Retain Size (الاحتفاظ بالحجم). لإجراء طباعة بلا حدود بشكل بسيط، نوصي باستخدام Auto Expand (**توسيع تلقائي**). ولمنع برنامج تشغيل الطابعة من تكبير الصورة، نوصي باستخدام Retain<br>Size (ا**لاحتفاظ بالحجم**).

**Expand Auto) توسيع تلقايئ)**

يكبِّر برنامج تشغيل الطابعة بيانات الطباعة إلى حجم أكبر قليلاً من حجم الورق ويطبع الصورة المكبَّةة. ولا تتم طباعة الأجزاء التي تتجاوز حواف<br>الورق؛ وبذلك يتم إجراء طباعة بدون حدود.

استخدم إعدادات مثل "تخطيط الصورة" في التطبيقات لتعيني حجم بيانات الصورة على النحو التالي.

- ❏ طابق بني حجم الورق وإعداد الصفحة لبيانات الطباعة.
- ❏ إذا كان التطبيق يشتمل على إعدادات للهوامش، ِّن فعي الهوامش على 0 مم.
	- ❏ كبِّر بيانات الصورة بحيث تكون بنفس حجم الورق.

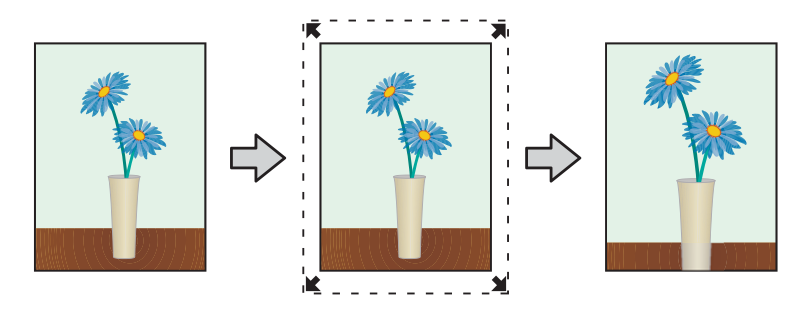

#### **Size Retain ) الاحتفاظ بالحجم)**

أنشئ بيانات طباعة أكبر من حجم الورق الفعلي في التطبيقات لإنتاج مطبوعات بدون حدود. لا يكبِّر برنامج تشغيل الطابعة بيانات الصورة. استخدم<br>إعدادات مثل "تخطيط الصورة" في التطبيقات لتعيين حجم بيانات الصورة على النحو التالي.

- ❏ اضبط الصفحات بحيث تكون أعرض من حجم الورق المطلوب طباعتهمبقدار 1.69 في كل الجوانب.
	- واذا كان التطبيق يشتمل على إعدادات للهوامش، فعيِّن الهوامش على 0 مم.  $\Box$ 
		- ❏ كبِّر بيانات الصورة بحيث تكون بنفس حجم الورق.

#### **وظائف الطباعة المتعددة**

<span id="page-40-0"></span>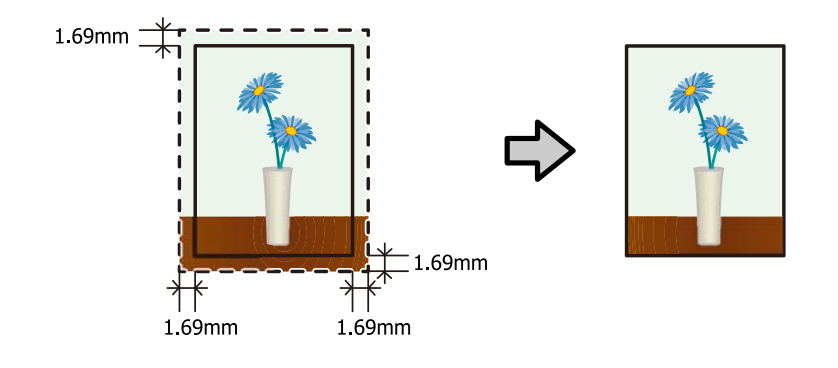

### **إجراء الإعداد**

#### **Windows**

- A اعرض الشاشة **Main) الرئيسية)** في برنامج تشغيل .الطابعة V"شاشة [الإعدادات](#page-12-0) [\(](#page-12-0) [Windows](#page-12-0) "(في [الصفحة](#page-12-0) 13
- B في الشاشة **Main) الرئيسية)** ِّن ، عي العناصر الضرورية، مثل **Type Paper) نوع الورق)** <sup>و</sup>**Size Paper) حجم الورق)**.

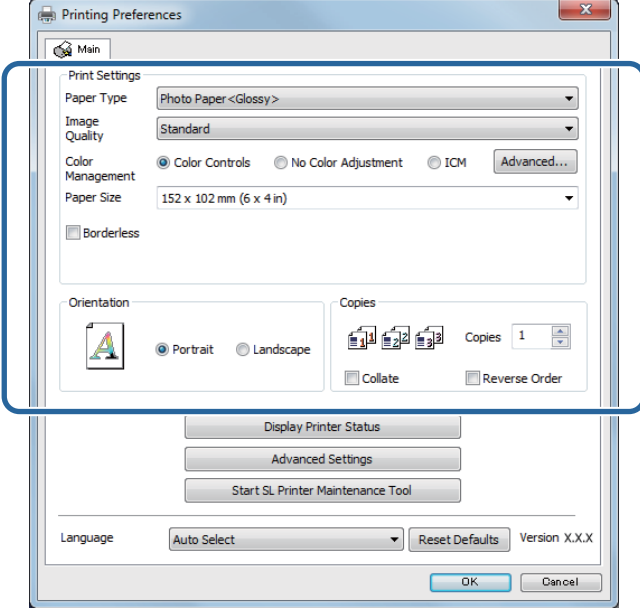

C حدد **Borderless) بلا حدود)**.

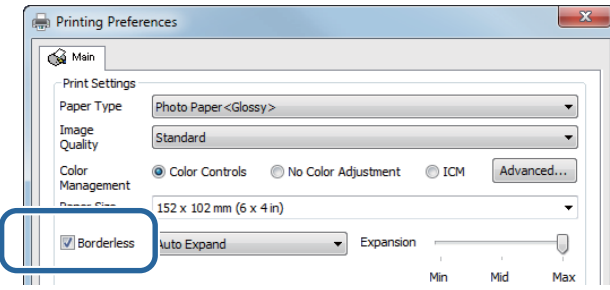

عندما يكون **Expand Auto) توسيع تلقايئ)** محددًا، استخدم الشريط المنزلق لتعيني مقدار التكبري. <sup>D</sup> حدد طريقة طباعة بدون حدود من **Expand Auto) توسيع تلقايئ)** <sup>و</sup>**Size Retain) الاحتفاظ بالحجم)**.

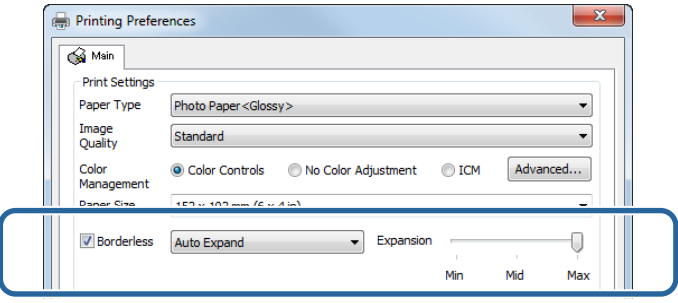

#### *ملاحظة:*

```
يؤدي تحريك الشريط المنزل تجاه Mid (متوسط) أو Min (أدنى) إلى تقليل نسبة تكبير الصورة. لذلك، قد تظهر بعض الهوامش عند حواف الورق<br>حسب الورق وبيئة الطباعة.
```
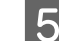

E عيِّن عناصر أخرى إذا لزم الأمر ثم اطبع.

وبذلك نكون قد وصلنا إلى نهاية هذا القسم.

#### **Mac**

- A اعرض الشاشة **Main) الرئيسية)** في برنامج تشغيل .الطابعة V"شاشة [الإعدادات](#page-16-0) [\(](#page-16-0) [Mac](#page-16-0) "(في [الصفحة](#page-16-0) 17
- B حدد حجم الطباعة وطريقة الطباعة بلا حدود في Size Paper) حجم الورق .)

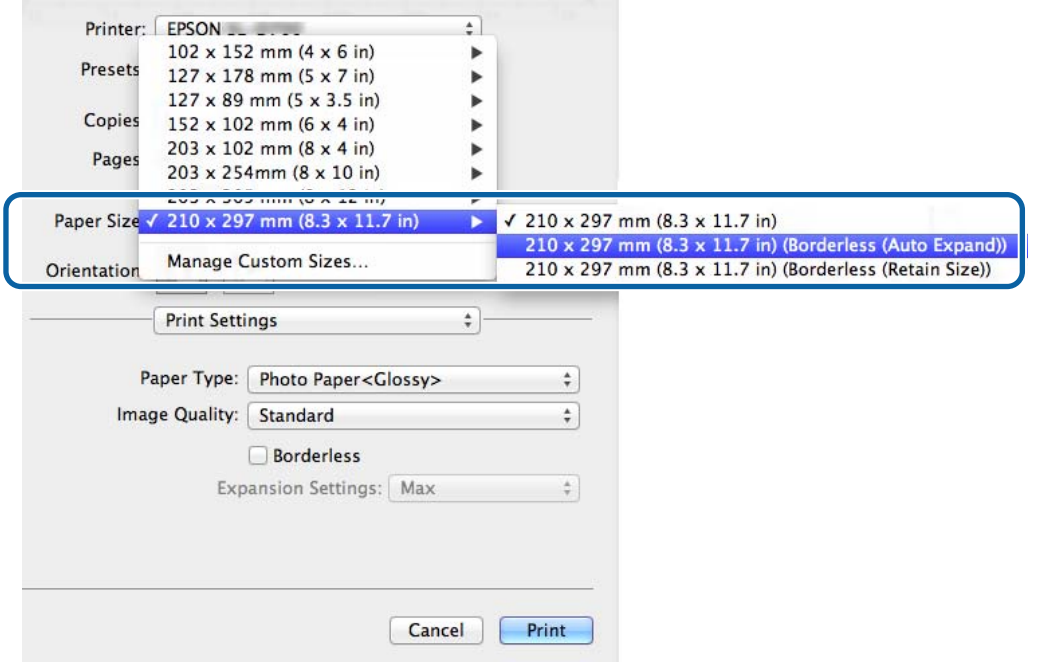

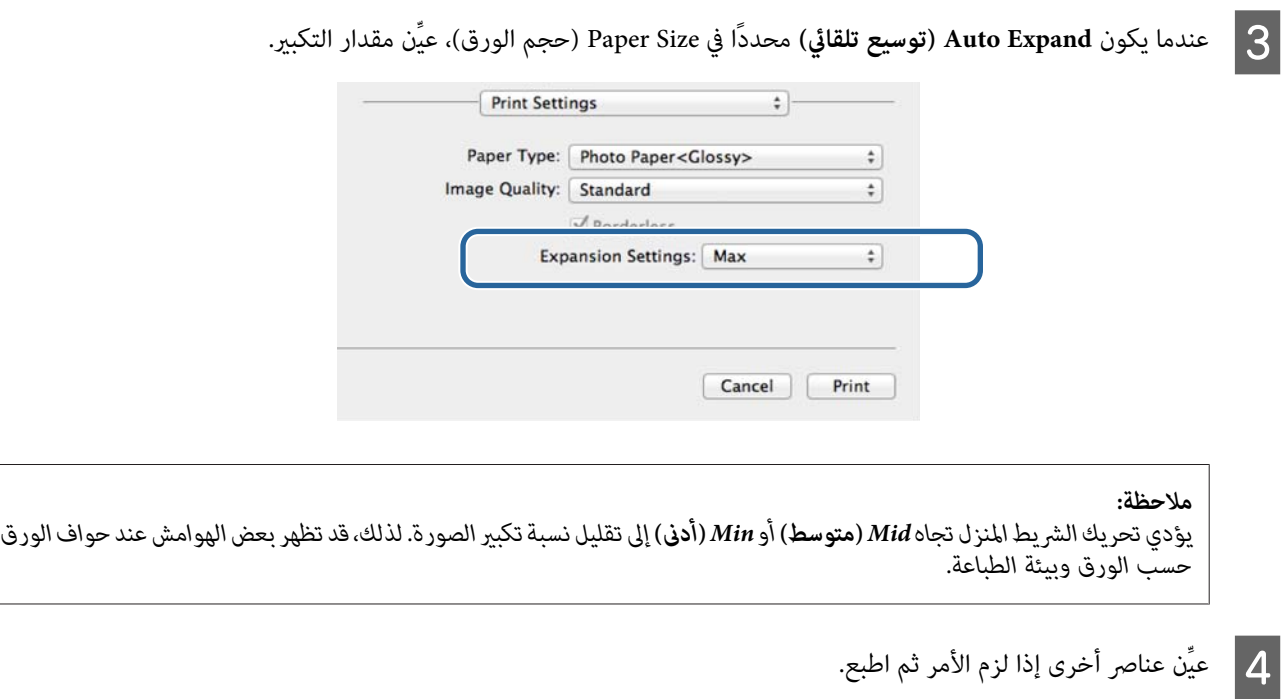

وبذلك نكون قد وصلنا إلى نهاية هذا القسم.

## **الطباعة على ورق بأحجام غري منتظمة**

<span id="page-43-0"></span>يمكنك الطباعة على ورق بأحجام غير مضمنة في برنامج تشغيل الطابعة. يمكن استخدام الطابعة للطباعة على ورق بالأحجام التالية.

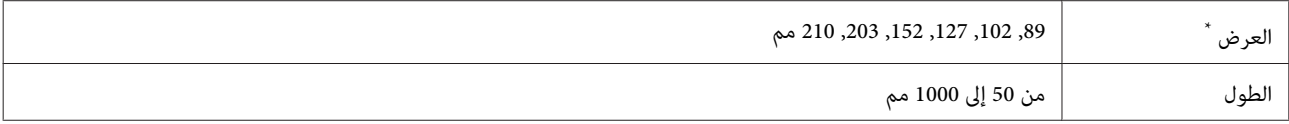

على الرغم من إمكانية تعين أحجام من 89 إلى 210، إلا أنه لا مكن الطباعة بشكل صحيح على ورق بأحجام لا تدعمها هذه الطابعة.

*حسب التطبيق، قد يتم حظر بعض أحجام المطبوعات.* <sup>c</sup>*مهم:*

### **إجراء الإعداد**

#### **Windows**

ـ <mark>1 -</mark> اعرض الشاشة Main (ا**لرئيسية**) في برنامج تشغيل الطابعة. V"طرق الطباعة [الأساسية](#page-19-0) [\(](#page-19-0) [Windows](#page-19-0) "(في [الصفحة](#page-19-0) 20

B في الشاشة **Main) الرئيسية)** ، انقر على **... Size Paper Custom) تخصيص حجم الورق)**

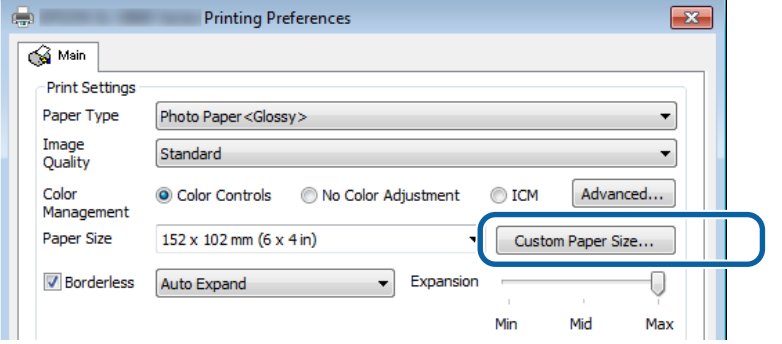

الشاشة User Defined Paper Size (**حجم ورق محدد من المستخدم**)، أدخل Paper Size Name (ا**سم حجم الورق**), وعيِّن حجم<br>رق ثم انقر على Save (**حفظ**). الورق ثم C في

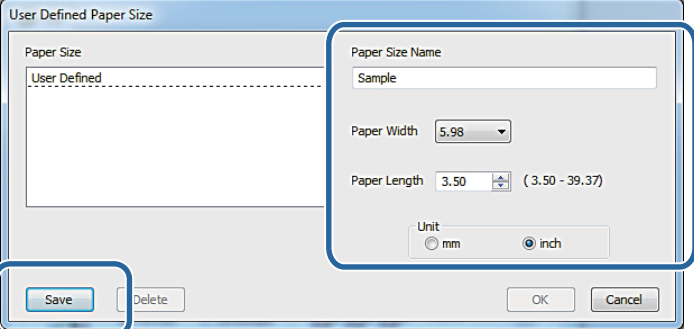

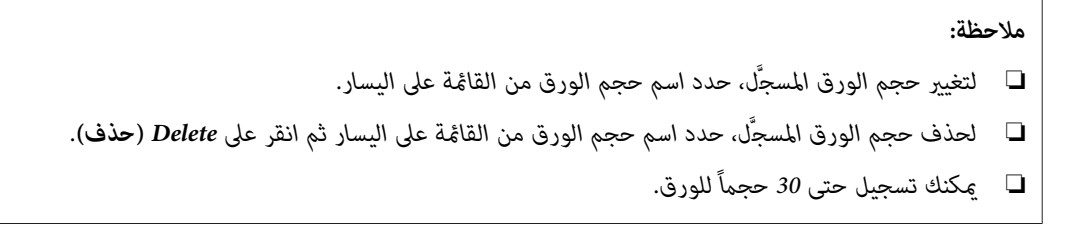

يتم تسجيل الحجم الذي تم إدخاله في مربع قامئة حجم الورق. <sup>D</sup> انقر على **OK) موافق)**. عكنك عندئذِ الطباعة بشكل عادي.

#### **Mac**

A اعرض الشاشة **Setup Page) إعداد الصفحة)** في برنامج تشغيل الطابعة. V"شاشة [الإعدادات](#page-16-0) [\(](#page-16-0) [Mac](#page-16-0) "(في [الصفحة](#page-16-0) 17

B حدد **Sizes Custom Manage ) إدارة الأحجام المخصصة)** من **Size Paper) حجم الورق)**.

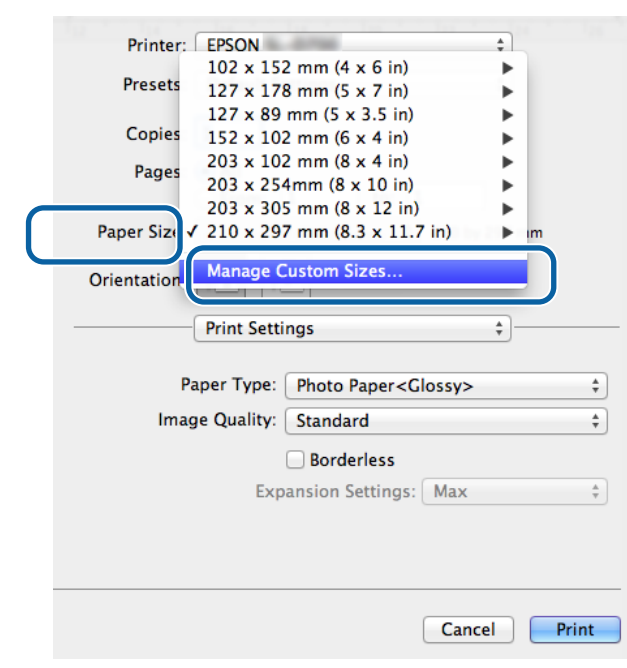

 $\begin{array}{|c|} \mathbf{S} & \mathbf{S} \end{array}$  انقر على + ثم أدخل اسماً لحجم الورق الجديد.

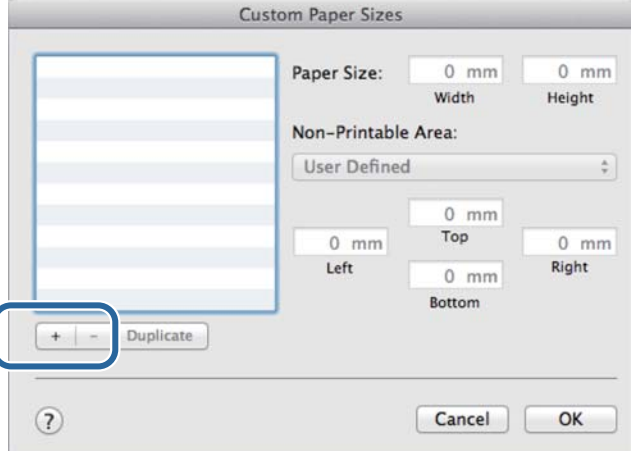

عيِّن نطاق حجم الورق وهوامش الطابعة حسب طريقة الطباعة. <sup>D</sup> أدخل **Width) العرض)** <sup>و</sup>**Height) الارتفاع)** في **Size Paper) حجم الورق)** وكذلك الهوامش ثم انقر على **OK) موافق)**.

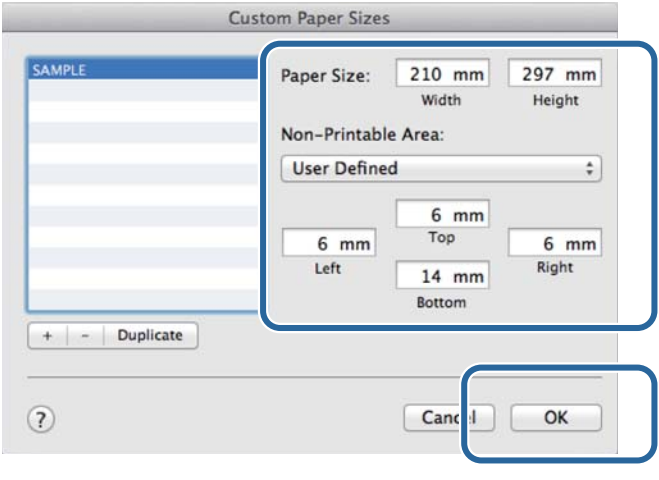

#### *ملاحظة:*

- ❏ *لتحرير حجم مخصص محفوظ، اختر اسمه من القامئة على يسار الشاشة Sizes Paper Custom) تخصيص أحجام الورق).*
	- ❏ *لنسخ حجم مخصص محفوظ، حدده في القامئة على اليسار وانقر على Duplicate) نسخ).*
		- ❏ *لحذف حجم مخصص محفوظ، حدده من القامئة على اليسار ثم انقر على .−*
- ❏ *يختلف إعداد حجم الورق المخصص باختلاف إصدار نظام التشغيل. راجع وثائق نظام التشغيل الذي تستخدمه للاطلاع على التفاصيل.*

#### E انقر على **OK) موافق)**.

ميكنك تحديد حجم الورق الذي حفظته من القامئة المنسدلة Size Paper حجم ( الورق .) عكنك عندئذ الطباعة بشكل عادي.

# **استكشاف الأخطاء وإصلاحها**

<span id="page-46-0"></span>*ملاحظة: بالنسبة إلى المشاكل غري المتعلقة ببرنامج تشغيل الطابعة، راجع "دليل التشغيل ."* V*" دليل التشغيل" - "استكشاف الأخطاء وإصلاحها"*

## **عند ظهور رسالة خطأ**

عند ظهور رسالة خطأ، راجع الحل في الشاشة واتخذ الإجراءات المطلوبة.

## **لا ميكنك الطباعة (لأن الطابعة لا تعمل)**

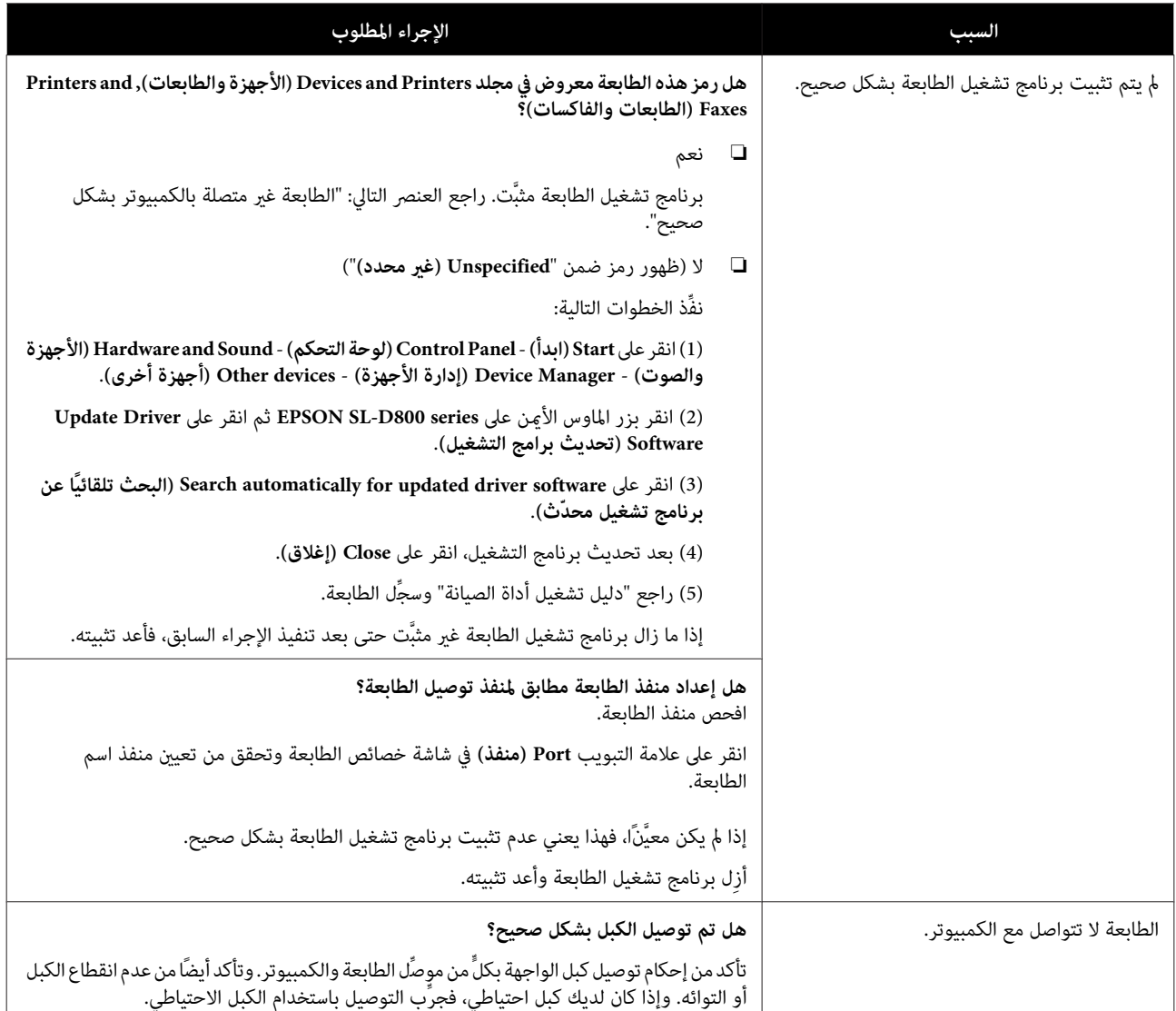

<span id="page-47-0"></span>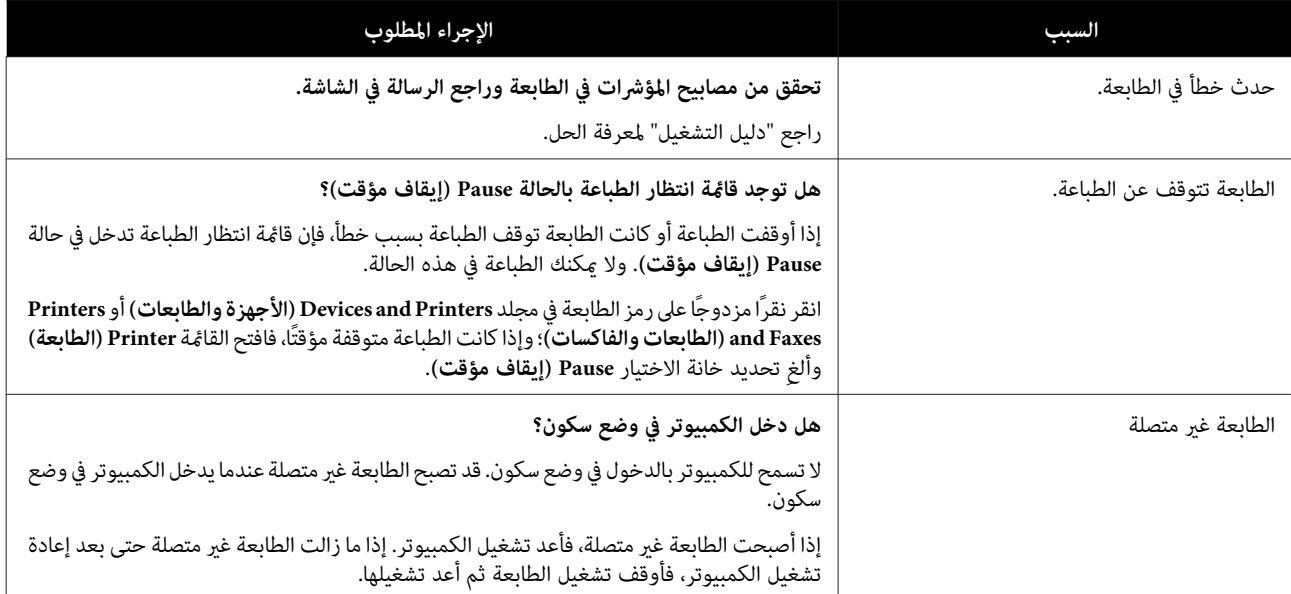

# **الطابعة تبدو كأنها تطبع، لا لكن توجد أي طباعة**

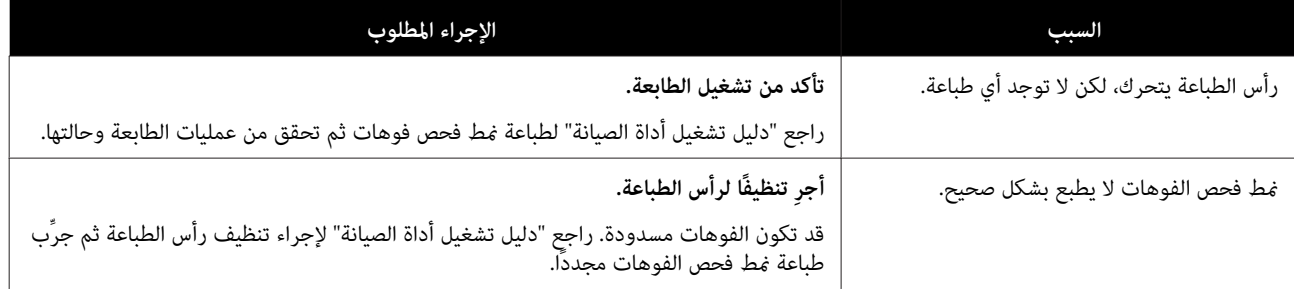

## **مشاكل في جودة الطباعة/نتائج الطباعة**

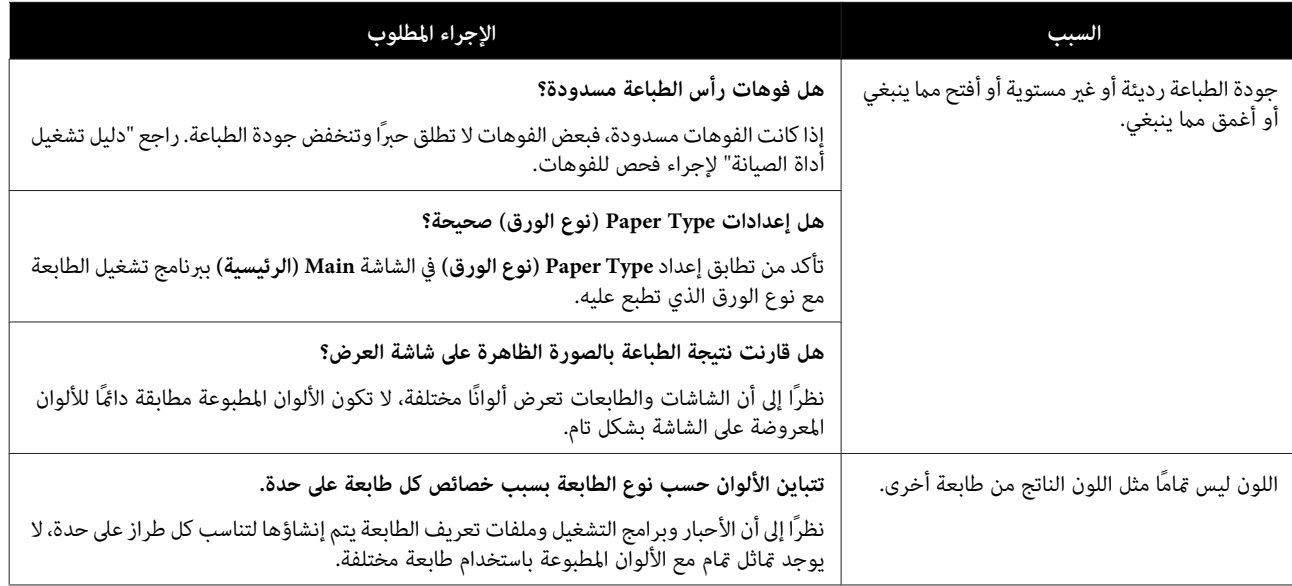

### **استكشاف الأخطاء وإصلاحها**

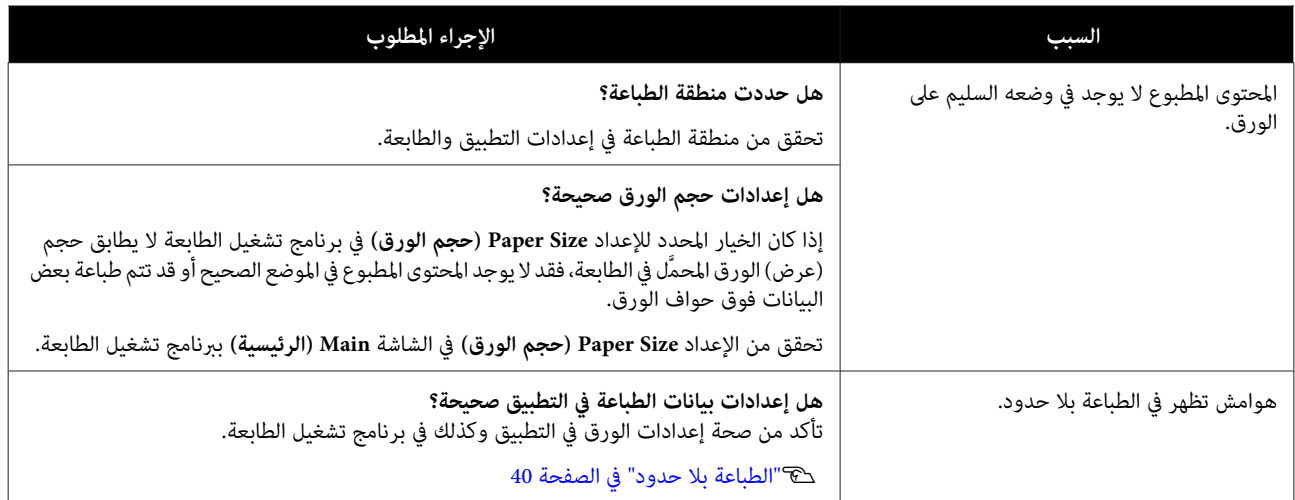

# <span id="page-49-0"></span>**تحديث برنامج تشغيل الطابعة ( Windows(**

اتبع الإجراء التالي لتحديث برنامج تشغيل الطابعة.

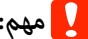

- ❏ *وصِّل كل الطابعات ِّل وشغ الطاقة.* <sup>c</sup>*مهم:*
- ❏ *يجب عليك تسجيل الدخول كمستخدم يتمتع بامتيازات مسؤول.*
- ❏ *إذا طُلبت كلمة مرور مسؤول أو تأكيد، فأدخل كلمة المرور ثم واصل العملية.*
	- A أوقف تشغيل الطابعة ثم وصِّهها بكمبيوتر باستخدام كبل USB.

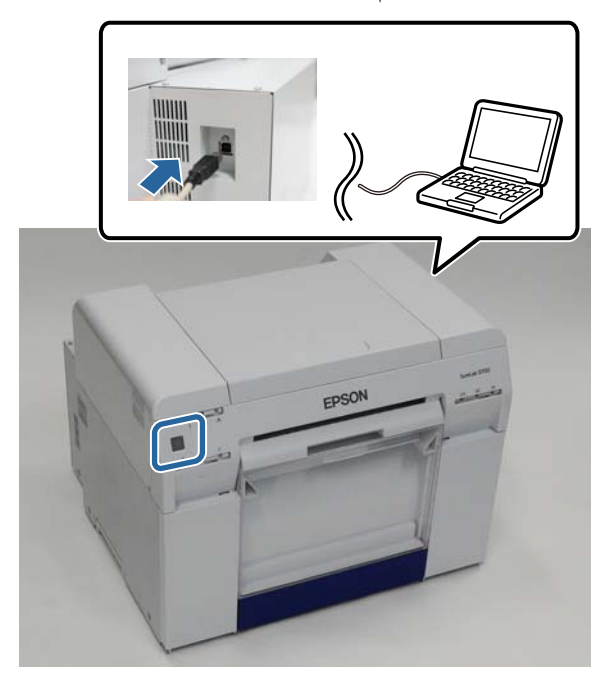

- B أدخل قرص البرامج ثم انقر ًا نقر ًا مزدوج على exe.Setup في **SystemApplication** مجلد **Windows**.
	- C عند ظهور الشاشة التالية، انقر على **Yes) نعم)**.

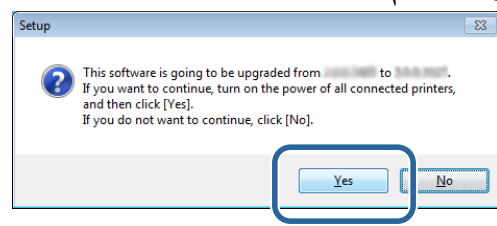

- D اتبع التعليامت المعروضة على الشاشةلإجراء عملية التثبيت.
- <mark>5</mark> عند اكتمال عملية تثبيت برنامج تشغيل الطابعة، حدِّث معلومات الورق (معلومات تسجيل ملف نوع ورق في الطابعة). نفِّذ الخطوات من 4 إلى 10 في القسم "تثبيت برنامج تشغيل الطابعة (Windows)". V"تثبيت برنامج تشغيل [\( الطابعة Windows](#page-5-0) "[\(](#page-5-0)في [الصفحة](#page-5-0) 6

# <span id="page-50-0"></span>**تحديث برنامج تشغيل الطابعة ( Mac(**

استخدم الإجراء نفسه المتبع في تثبيت برنامج تشغيل الطابعة.

 $^{\circ}$ "تثبيت [برنامج تشغيل الطابعة](#page-9-0) ([Mac](#page-9-0))" في [الصفحة](#page-9-0) 10

# <span id="page-51-0"></span>**إزالة تثبيت برنامج تشغيل الطابعة ( Windows(**

#### *ملاحظة:*

- ❏ *يجب عليك تسجيل الدخول كمستخدم يتمتع بامتيازات مسؤول.*
- ❏ *في 8 Windows7/ Windows ، إذا طُلبت كلمة مرور مسؤول أو تأكيد، فأدخل كلمة المرور ثم واصل العملية.*
- **إضافة (Add or remove programs**أو**)** (**إزالةتثبيتبرنامج (Uninstall program**انقرعلى ,**)لوحةالتحكم (Control Panel برامج أو إزالتها)** .) A من

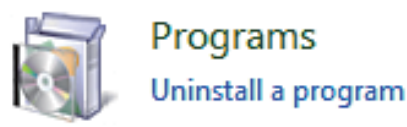

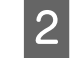

حدد "EPSON SL-D800 Series Software" باعتباره البرنامج الذي تريد إزالة تثبيته ثم انقر على **Uninstall (إزالة تثبيت)** (أو  **(حذف)** .)

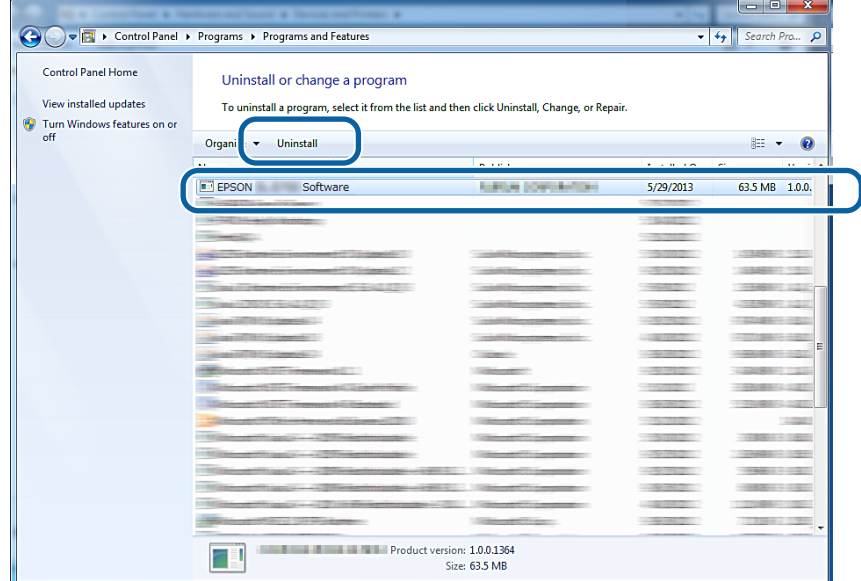

عند التعليمات المعروضة على الشاشة للمتابعة.<br>عند ظهور رسالة تأكيد الحذف، انقر على **Yes (نعم)**.

تتم إزالة تثبيت أداة الصيانة وبرنامج تشغيل الطابعة في وقت واحد.

أعد تشغيل الكمبيوتر في حالة إعادة تثبيت برنامج تشغيل الطابعة.

# <span id="page-52-0"></span>**إزالة تثبيت برنامج تشغيل الطابعة ( Mac(**

استخدام "أداة إزالة التثبيت" لإزالة تثبيت برنامج تشغيل الطابعة.

**تنزيل أداة إزالة التثبيت**

نزِّل أداة إزالة التثبيت من موقع Epson على الويب.

<http://www.epson.com/>

**الإجراء**

استخدام أداة إزالة التثبيت واتباع التعليامت في موقع Epson على الويب.